# Precise Alerts™

User Guide

Version 9.7.0

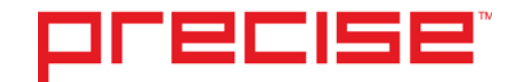

# Precise™ Alerts User Guide

Copyright © 2016 Precise Software Solutions, Inc. All rights reserved. Precise™ version 9.7.0

#### Document release version 1.0

Precise™, Precise Software™, the Precise™ Logo, Precise i<sup>3™,</sup> Precise Indepth™, Precise Insight™, Precise Savvy™, SmarTune™, Performance Warehouse™, Application Service Dashboard™, Precise for Storage Tiering™, Precise for Storage Tiering Plus Apps™, Precise for Database & Storage™, Precise for Applications™, Precise for Storage™, Precise Insight Inquire™, Performance Management Database™, and PMDB™ are trademarks or registered trademarks of Precise Software Solutions, Inc. or its affiliates in the U.S. and other countries. Other names may be trademarks of their respective owners.

The product described in this document is distributed under licenses restricting its use, copying, distribution, decompilation and/or reverse engineering. No part of this document may be reproduced in any form by any means without prior written authorization of Precise Software Solutions, Inc. and its licensors, if any.

Certain third-party software may be distributed, embedded, or bundled with this product or recommended for use in connection with its installation and use. Such third-party software is separately licensed by its copyright holder. The list that includes the names of the copyright and license agreements can be found in the Release Notes document.

THE DOCUMENTATION IS PROVIDED "AS-IS" AND ALL EXPRESS OR IMPLIED CONDITIONS, REPRESENTATIONS AND WARRANTIES, INCLUDING ANY IMPLIED WARRANTY OF MERCHANTABILITY, FITNESS FOR A PARTICULAR PURPOSE OR NON-INFRINGEMENT, ARE DISCLAIMED, EXCEPT TO THE EXTENT THAT SUCH DISCLAIMERS ARE HELD TO BE LEGALLY INVALID. PRECISE SOFTWARE SOLUTIONS, INC. SHALL NOT BE LIABLE FOR INCIDENTAL OR CONSEQUENTIAL DAMAGES IN CONNECTION WITH THE FURNISHING, PERFORMANCE, OR USE OF THIS DOCUMENTATION. THE INFORMATION CONTAINED IN THIS DOCUMENTATION IS SUBJECT TO CHANGE WITHOUT NOTICE.

The Licensed Software and Documentation are deemed to be commercial computer software as defined in FAR 12.212 and subject to restricted rights as defined in FAR Section 52.227-19 "Commercial Computer Software - Restricted Rights" and DFARS 227.7202, "Rights in Commercial Computer Software or Commercial Computer Software Documentation", as applicable, and any successor regulations. Any use, modification, reproduction release, performance, display or disclosure of the Licensed Software and Documentation by the U.S. Government shall be solely in accordance with the terms of this Agreement.

#### **Global Headquarters**

Brookhollow Central III 2950 North Loop Freeway West, Suite 700 Houston, Texas 77092 Phone: +1-877-693-1886 Fax: +1-650-898-1666

# Third-party legal notices

Third-party software may be recommended, distributed, embedded, or bundled with this Precise product. Such third-party software is licensed separately by its copyright holder. All third-party copyrights associated with this product are listed in the accompanying release notes.

# Customer Support

For technical assistance, visit our customer portal a[t http://www.idera.com/support/productsupport](http://www.idera.com/support/productsupport) where you can find an extensive knowledge base, product updates and our online community forums. You can also contact our Customer Support Team using our customer portal, or go to <http://www.idera.com/support/productsupport> for a list of our support access numbers in your country.

# **Contents**

# Chapter 1 Introducing Alerts

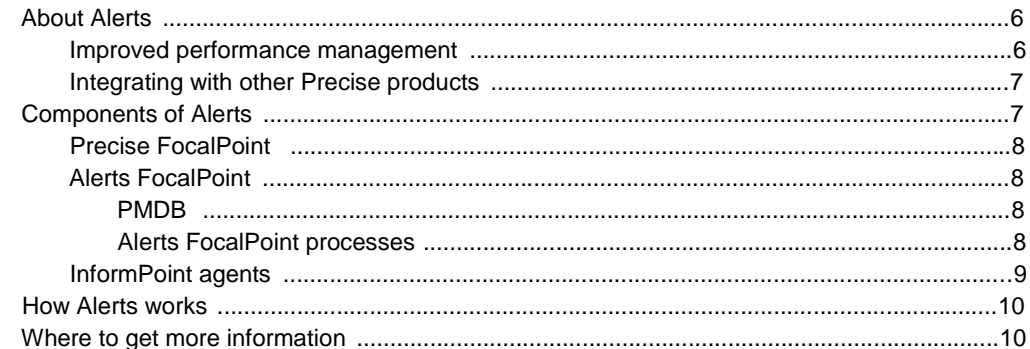

# Chapter 2 Precise Alerts basics

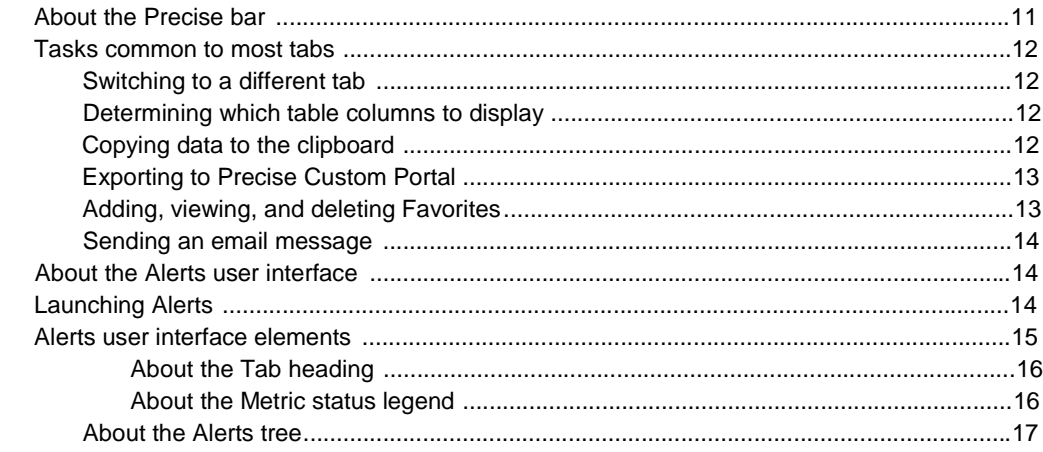

# Chapter 3 Working with Alerts

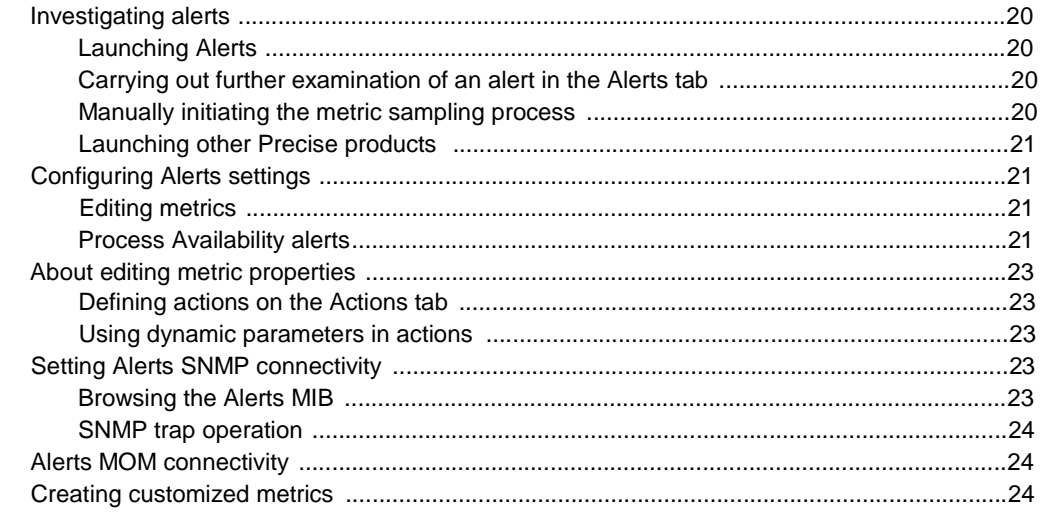

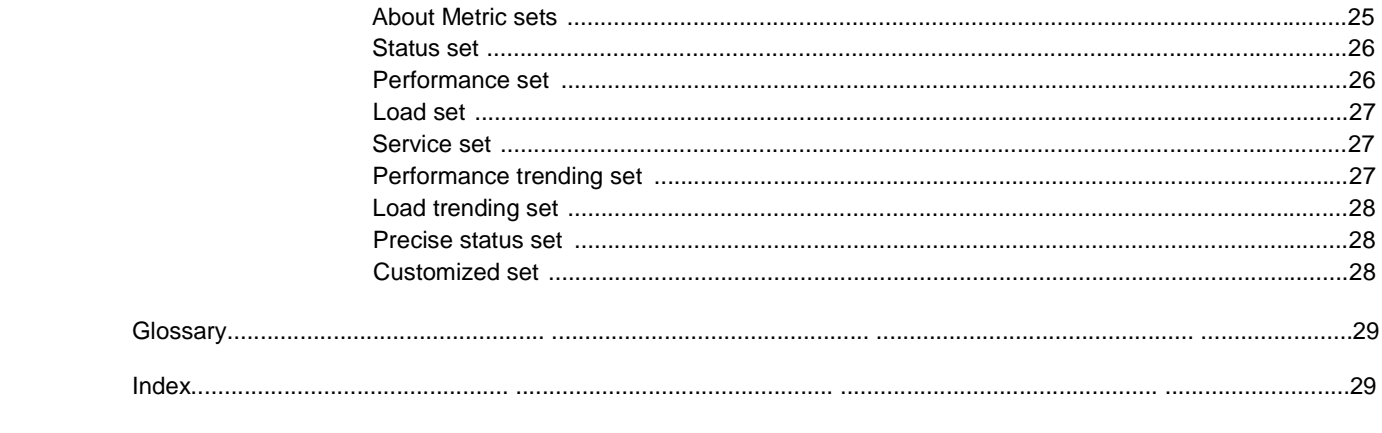

# Introducing Alerts

This section includes the following topics:

- **[About Alerts](#page-5-0)**
- [Components of](#page-6-0) Alerts
- **[How Alerts works](#page-9-0)**
- Where to [get more information](#page-9-1)

# <span id="page-5-0"></span>About Alerts

In a world where organizations rely on their information systems, avoiding problems that affect service to end-users is of prime concern. Proactive monitoring enables organizations to avoid such conditions by predicting potential problems before they occur. It focuses on identifying conditions that may lead to problems or that indicate that a problem may develop. This enables you to implement corrective solutions before problems surface.

Alerts, is an alerting product that helps you manage your system performance proactively. With Alerts, you can effectively detect availability and performance problems and react quickly to solve them.

Alerts samples data collected by other Precise products for the values of a set of metrics and compares these values with a predefined set of values, called thresholds. When the value of a metric exceeds the metric's threshold value, Alerts alerts you through its user interface. It can even perform a defined corrective action.

A major cause of performance problems is imperfect application design. Therefore, monitoring the effectiveness of utilization and the efficient handling of data by the monitored servers are crucial to optimizing performance.

Alerts achieves this by focusing on the following:

- The resources and objects of the sampled devices
- The way your applications use those nodes to detect potential bottlenecks

### Improved performance management

IT and operations staffs frequently ask questions like, "I cannot sit next to my console day and night looking for problems in the system. How can I find out immediately when something goes wrong?" and "How can I find out a performance problem exists before receiving complaints from our end-users?"

Using Alerts, IT and operations staffs can focus their valuable time on other activities. Alerts continuously and proactively monitors the health of critical applications.

When Alerts detects a performance problem, it will warn you before the problem affects the service to your end-users. Alerts can even draw your attention to performance problems that occur overnight or while you are away from your desk. To do so, Alerts sends you an email or an SNMP message. In addition, Alerts automatically logs all alerts to keep you fully up-to-date on system performance, no matter when a problem occurred.

When the threshold of a performance metric is exceeded, Alerts alerts you and triggers a user-defined automatic response. You can define thresholds and sampling frequencies for performance metrics using the Alerts user interface, without having to customize the code of your application.

### Integrating with other Precise products

Precise consists of the following product suite:

- **Alerts**
- Report Manager

Alerts and Report Manager are used to support the Detect stage of the Precise methodology. They will alert you to performance problems early in their development and provide you warehouse-type information to support long-term profiling, trend and capacity analysis.

• Precise Custom Portal

The Precise Custom Portal is a lightweight, configurable portal application that provides access to various types of data from different applications. The Precise Custom Portal features a Web-based view. It is highly customizable and extensible, allowing you to build a dashboard for each user or each function within your organization. For example, you can build a dashboard for all the information that a system administrator or director of IT operations would need to constantly follow up on. This component is automatically installed as part of the Precise framework installation.

• Insight

Insight products monitor the response times of systems and break these times down into the various tiers and components. Insight products also provide tier-specific metrics to help understand the activities in each tier.

- Precise for Web
- Precise for SAP
- Precise for J2EE
- Precise for Microsoft .NET
- Precise for Oracle
- Precise for DB2
- Precise for SQL Server
- Precise for Sybase

These "Precise for" products provide a way to drill down into problematic tiers to identify and isolate root causes of performance problems. They can also assist in identifying and assessing solutions.

# <span id="page-6-0"></span>Components of Alerts

Alerts uses a distributed architecture that enables you to monitor performance in your entire application from a single control point.

The following figure illustrates the Alerts architecture.

7

#### **Figure 1-1** Alerts typical architecture

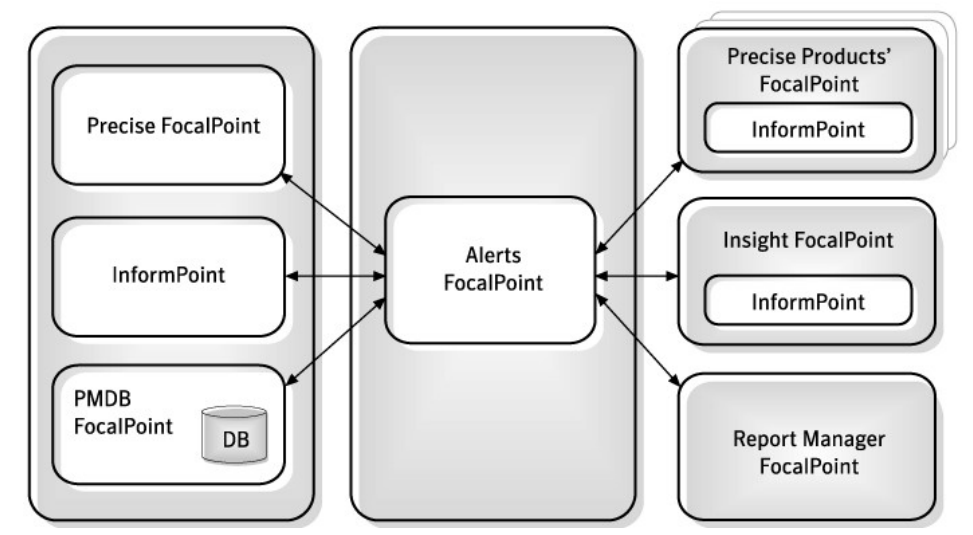

Alerts consists of the following components:

- Precise FocalPoint and a Web server that communicates with the client's browser.
- One Alerts FocalPoint that is installed on a system server (or a dedicated server).
- InformPoint agents that are installed on one or more servers in your application. These InformPoint agents sample information from all Precise products (only one agent installation is required for each server).
- One InformPoint agent that is automatically installed on the server where Alerts FocalPoint is installed. This InformPoint agent samples the Status set metrics, and is also available for sampling metrics of Precise products. (If this InformPoint agent is uninstalled, the metrics of the Status set metrics will not be available.)

Se[e Status set.](#page-25-0)

• One or more Internet Explorer windows may be activated on the client-side. Working with Alerts, you may open as many clients as you want.

### Precise FocalPoint

Precise FocalPoint is the main FocalPoint of all Precise suite products. FocalPoint is a Precise infrastructure component that communicates with its own distributed agents, each of which gathers information from the other Precise agents on a Tier and stores it locally.

# Alerts FocalPoint

Alerts FocalPoint collects data from all InformPoint agents, stores it, and then processes it according to user requests. By processing data in its FocalPoint, Alerts keeps the consumption of your system's resources at a minimum.

The Alerts FocalPoint software consists of the following components:

- PMDB
- Alerts FocalPoint Processes

### PMDB

Alerts FocalPoint stores the sampled data, which is collected by the Alerts agents, in the PMDB. In addition, it stores all Alerts configuration data.

### Alerts FocalPoint processes

The Alerts FocalPoint processes perform the following functions:

- Processing sampled data retrieved by InformPoint agents from Precise products. FocalPoint writes the data it receives into the PMDB and, if required, generates actions.
- Communicating with the user interface. Requests issued by users are sent using the user interface to Alerts FocalPoint. The Alerts FocalPoint processes obtain relevant data from either the PMDB or the InformPoint agents, process the data, and send it back to the user by using the user interface.
- Maintaining the PMDB by periodically purging old data.
- Generating pre-defined actions such as:
	- o Sending email messages.
	- o Displaying popup messages on any open Alerts user interface.
	- o Running a program on the FocalPoint server and on the servers where the instance is running.
	- o Sending SNMP traps to any SNMP-based management system.

When SNMP is enabled, then Alerts FocalPoint can receive SNMP Get and Set requests, to read or update the PMDB accordingly.

### InformPoint agents

The InformPoint agents collect performance data in your system by running pre-defined (generic) metrics and user-defined metrics (customized metrics).

The InformPoint agents process the retrieved data and report to the Alerts FocalPoint. Alerts FocalPoint then correlates this information to provide the current status of the different instances' performance in your application and to alert you to any problematic changes.

The other agents of Precise products collect and process the performance data of the monitored instance and send it to the appropriate FocalPoint of the Precise product. InformPoint, which is installed on the same server as the product's FocalPoint, requests data for all the instances monitored by that product directly from the product's FocalPoint.

Customized Metrics are designed to be executed on the instance server. An InformPoint agent must only be installed on the sampled instance server (using the Agent Installer) if one or more customized metrics for sampling the instance will be defined. For sampling all other Precise product metrics, InformPoint will be installed automatically on the same server of the Precise product FocalPoint server as part of the Precise product FocalPoint installation. InformPoint should not be installed manually using the Server List page (the third stage in the Precise Agent Installer process) if no customized metrics are going to be defined for sampling instances on this server.

The figure below illustrates the typical architecture of InformPoint agents.

**Figure 1-2** InformPoint agents

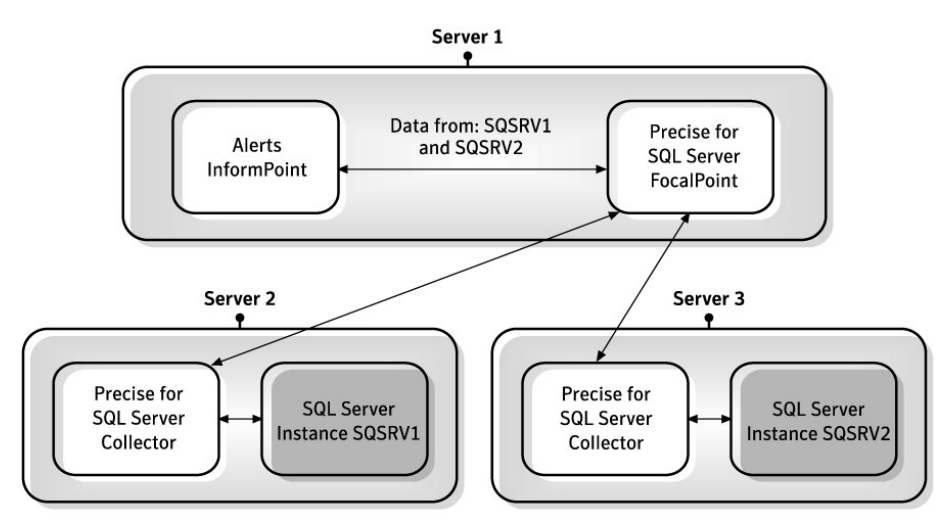

In this example, Alerts monitors a Precise for SQL Server installation. The Precise for SQL Server installation includes two instances on different servers, SQSRV1 and SQSRV2. To enable Alerts to monitor the Precise for SQL Server product, an InformPoint agent is installed on the Precise for SQL Server FocalPoint (Server 1). Alerts InformPoint collects the alerts data from the Precise FocalPoint product.

Se[e Creating customized metrics.](#page-23-0)

# <span id="page-9-0"></span>How Alerts works

Alerts proactively monitors the performance in your application from a centralized location called Alerts FocalPoint. Alerts agents—called InformPoints—query all Precise products. The InformPoints retrieve performance data collected by the Precise products, analyze it, and generate alerts if the predefined thresholds are exceeded.

These alerts are then sent to Alerts FocalPoint, which processes the information, saves it in a local database, and activates any action that is defined for the specific alert.

Once a metric is sampled, the value of the metric is compared to a predefined set of values called thresholds. When the value of the metric exceeds one of the metric's threshold values, an alert is generated and the status of the metric is changed to near-critical or critical.

Metrics are grouped into metric sets. The status of the metric set is the overall status of its metrics. You can monitor the status of metric sets and metrics through the Alerts tab.

To proactively monitor your application, you can define actions that Alerts will automatically perform if it detects a warning or critical status for a specific metric. For example, you can configure Alerts to send an email message, display a pop-up message, run a program, send SNMP traps, or send MOM alerts to the MOM Server.

You can change the default properties of a metric to suit the special requirements of your application. For example, you can change the near-critical and critical thresholds and limit information to be included.

Another important aspect of monitoring is a look at the overall activity to identify current performance problems and compare the load and service of different components.

# <span id="page-9-1"></span>Where to get more information

More information on Precise, its products, technical notes, and so on, can be found in the Release Notes document for this version.

# Precise Alerts basics

This section includes the following topics:

- [About the Precise bar](#page-10-0)
- [Tasks common to](#page-11-0) most tabs
- [About the Alerts](#page-13-0) user interface
- **[Launching Alerts](#page-13-1)**
- Alerts user interface [elements](#page-14-0)

# <span id="page-10-0"></span>About the Precise bar

The Precise bar enables you to keep track of where you have been and provides various controls. The following table below describes the function of each of the toolbar buttons.

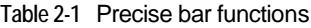

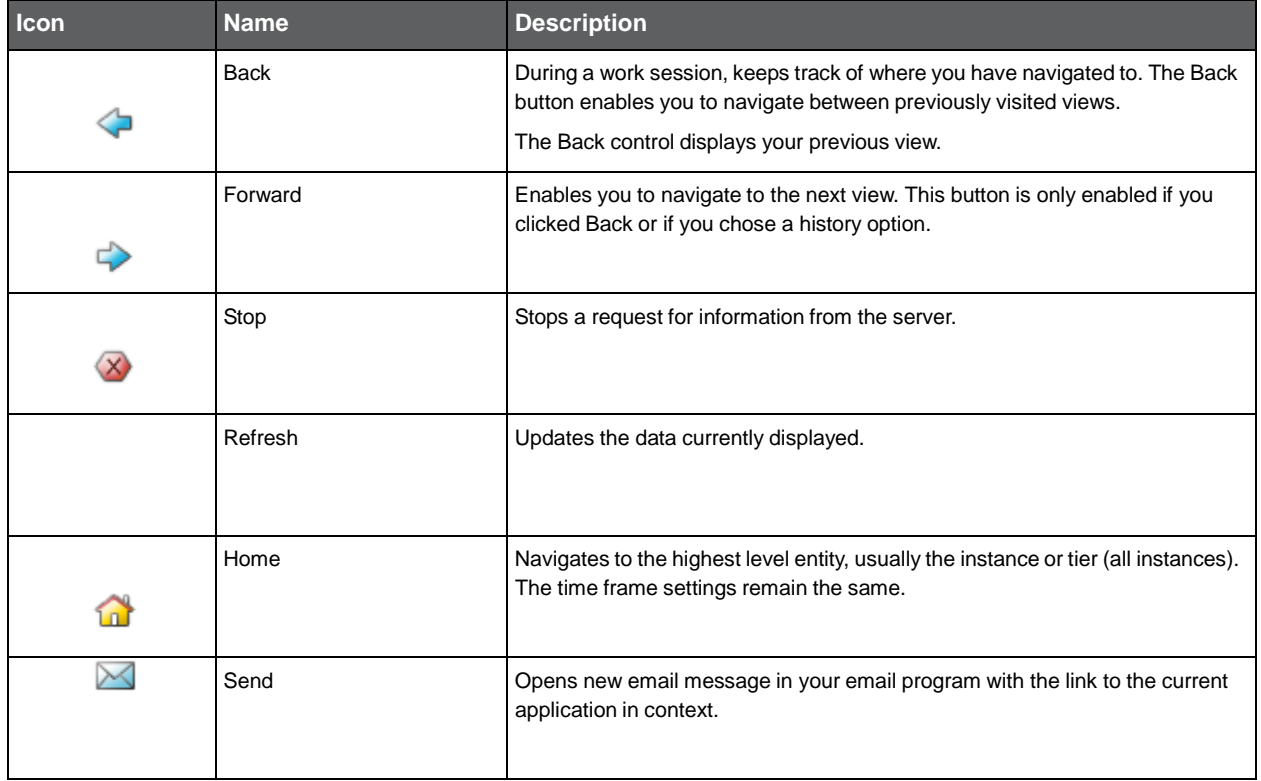

#### <span id="page-11-0"></span>**Table 2-1** Precise bar functions

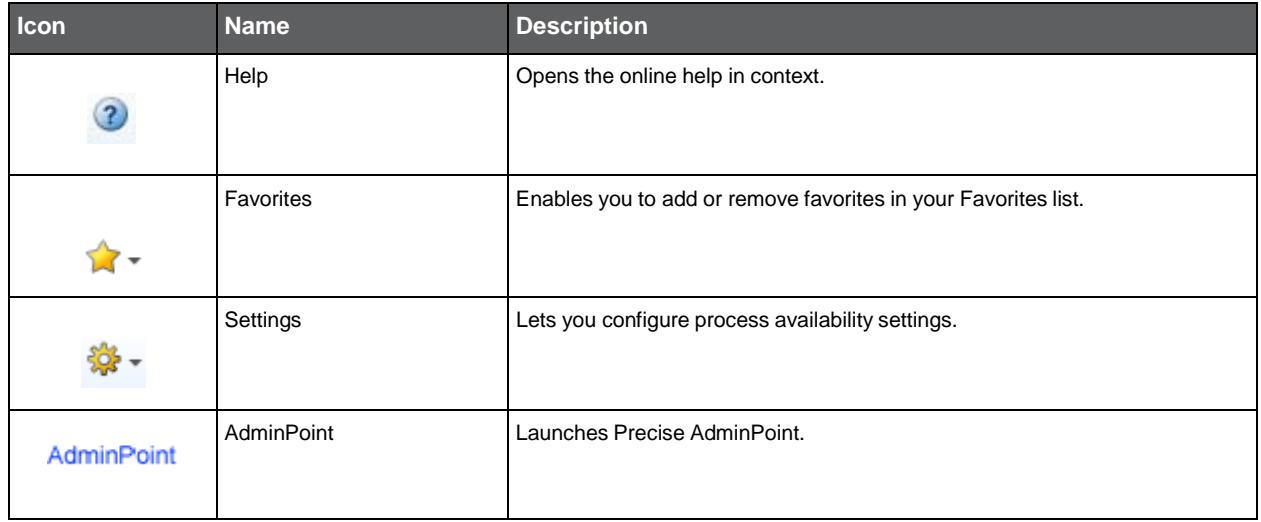

# Tasks common to most tabs

The following tasks are commonly performed in most tabs:

- Switching [to a different tab](#page-11-1)
- [Determining which table columns to display](#page-11-2)
- [Copying data to the](#page-11-3) clipboard
- **[Exporting to Precise Custom Portal](#page-12-0)**
- **Adding, [viewing, and deleting Favorites](#page-12-1)**
- [Sending an email message](#page-13-2)

### <span id="page-11-1"></span>Switching to a different tab

You can easily switch between the different tabs using the Tab Selection bar. When you start your Precise product, the Dashboard tab opens by default. For other Precise products, another tab will open by default. The button of the selected tab is displayed in orange.

To select a tab

• Click a button on the Tab Selection bar to display information on the selected entity in a different tab.

### <span id="page-11-2"></span>Determining which table columns to display

Tables are used to display information about a set of related entities. It is possible to determine which columns to display in the area tables.

To determine which columns to display in a table

- 1. Click the Table icon on the upper right-hand side of a table and select **Column Chooser.**
- 2. In the Table columns dialog box, click the arrows to move the names of the columns that you want to display to the Visible box and the ones that you do not want to display to the Invisible box.
- 3. Click **OK**.

### <span id="page-11-3"></span>Copying data to the clipboard

At times you may want to save data displayed in the table area in a Microsoft Excel spreadsheet for further analysis. To copy data displayed in the table to the clipboard

- 1. Click the Table icon on the upper right-hand side of the table and select **Copy to clipboard.**
- 2. Open a Microsoft Excel spreadsheet and choose Paste from the Edit menu.

# <span id="page-12-0"></span>Exporting to Precise Custom Portal

The Export to Precise Custom Portal Portlet feature enables you to export the view of the chosen table or graph and generate a portlet with that view in Precise Custom Portal, so that it will provide you with another way of monitoring your application.

#### **Prerequisites**

To be able to use this feature, you need to have the following rights in Precise:

• View permissions to all Tiers in the application.

If you do not have sufficient rights, you will get an error message when trying to execute this feature.

#### Exporting the information

You can either export a table view or a graph view.

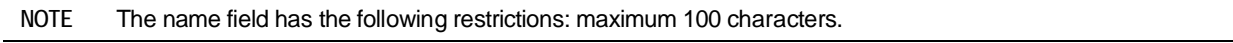

To export a table view

- 1. Click the Column Chooser icon.
- 2. Select Export to Precise Custom Portal Portlet.
- 3. Insert a name in the name field that clearly describes the table view.
- 4. Click **OK**.

To export a graph view

- 1. Right-click the graph.
- 2. Select Export to Precise Custom Portal Portlet.
- 3. Insert a name in the name field that clearly describes the graph view.
- 4. Click **OK**.

### <span id="page-12-1"></span>Adding, viewing, and deleting Favorites

The Favorites feature allows you to save a specific location in your application and to retrieve the same location later without having to navigate to it.

#### About the Favorites feature

The new Favorites feature includes the following options:

- **Relative Time Frame**. Saving relative time frame instead of static date. For example, saving the last 7 days will always display the last 7 days, depending on the day entered.
- **One click to specific location**. Once you open Precise by launching a saved Favorite item, you will not have to enter a login credential nor click the login button.
- **IE Favorites support**. Adding a new Favorite item in Precise will also add it to the IE Favorites menu.
- **Auto Complete**. The Favorites dialog includes a new combo box which supports Auto Complete.
- **Auto Naming**. The Favorites dialog generates item names based on the current location.

### UI description

An Add/Delete Favorites option under the Favorites menu allows you to save the current location or delete an existing one.

To add a new Favorite location

- 1. On the Add/Delete Favorites dialog box, enter the name of the new Favorites entry.
- 2. Click **Add**. The dialog box is closed and the new Favorite is added to the list.

To view a Favorites location

- 1. On the Precise bar, click **Favorites**.
- 2. Select the Favorites location you want to view.

To delete an existing Favorite location

- 1. On the Add/Delete Favorites dialog box, select the Favorite location to be deleted.
- 2. Click **Delete**. The dialog box closes and the selected Favorite is deleted from the list.

**NOTE** The favorite address is displayed in the Address field and cannot be edited.

# <span id="page-13-2"></span>Sending an email message

You can send an email message to one or more recipients from the Precise toolbar. The default subject for the message will be "Link to a Precise application".

The email will include a link to the Precise product in the current context (time frame and selected entries).

To send an email message

- 1. Click the email icon on the Precise toolbar. The default email program opens.
- 2. Fill in the required fields and click **Send**.

# <span id="page-13-0"></span>About the Alerts user interface

Alerts is a Web-based application. This means that you do not need to install any special software on your desktop to use Alerts. Instead, the application opens in a normal browser window.

Because Alerts is Web-enabled, you can access it from almost any location that is connected to the World Wide Web as long as you can access your Alerts FocalPoint server.

Although Alerts opens in a browser window it is important to understand that it is an application rather than a Web site. To perform activities within Alerts, you must use the Alerts controls, not the ones of your browser. You should not open information in a New Window, and you should not use the Back or Refresh hot-keys. Instead, use the Precise bar.

# <span id="page-13-1"></span>Launching Alerts

You launch Alerts from the Application screen or by selecting the Alerts tab on the Dashboard screen. From the Alerts screen, you can view alerts from Application level down to metrics level. Each of these alert levels helps you to isolate the causes of the alerts in the monitored application.

Red or yellow AppTier icon colors indicate a critical or near-critical alert condition. Green AppTier icon colors indicate normal conditions. For a description of the metric status icons see About the [Metric status](#page-15-0) legend.

Alerts can be generated for the following:

- **Activity**
- Service
- **Trending**
- **Status**

To launch Alerts from the Applications screen:

- 1. Click the required application from the Applications list.
- 2. In the Environmental map area, do one of the following:
	- a. Click Alerts.
	- b. Click a specific Tier, and from the pop-up menu select Alerts. The Alerts screen opens for the specified Tier tab.

The following figure shows an example of the information displayed when you open the Alerts tab for the first time.

#### **Figure 2-1** Alerts Tab

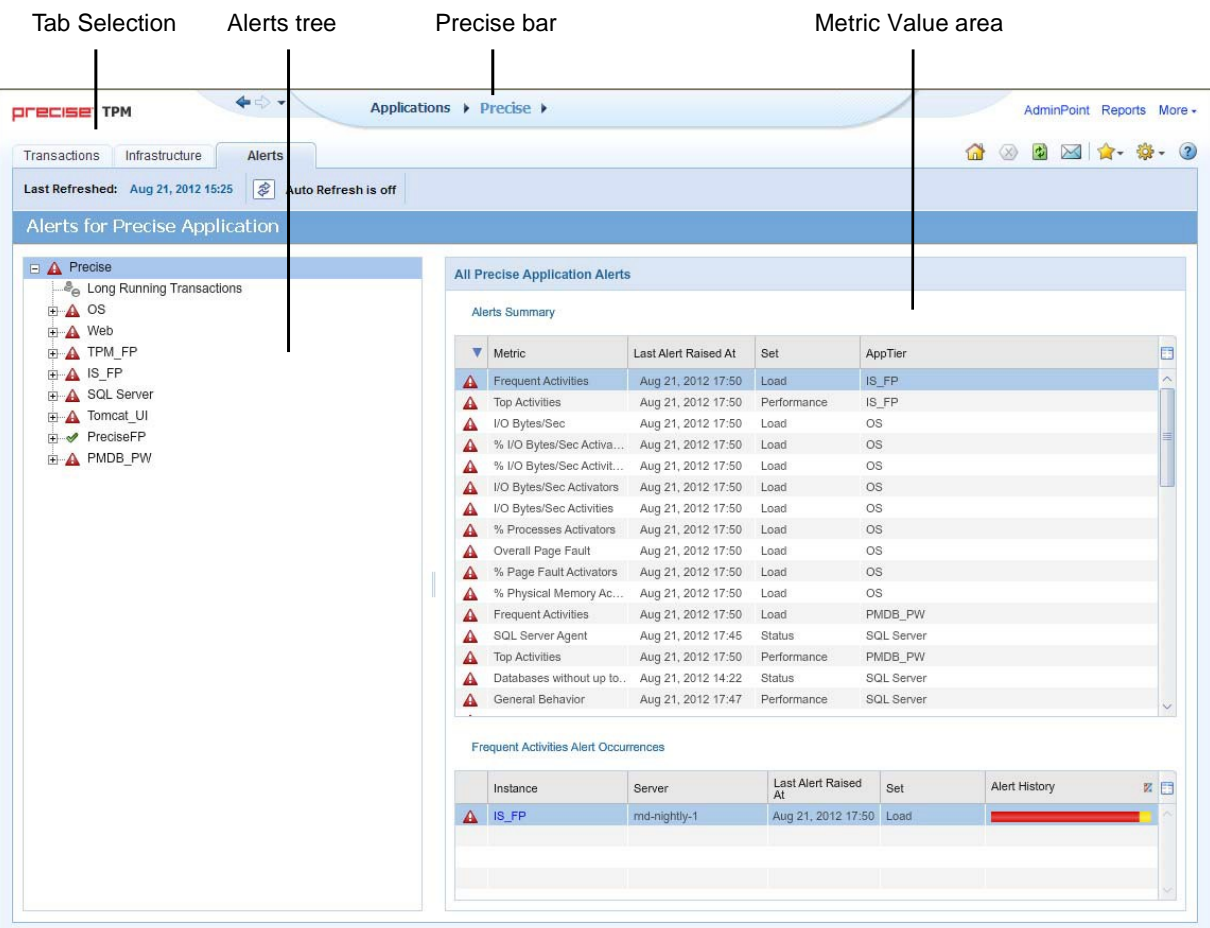

# <span id="page-14-0"></span>Alerts user interface elements

The Alerts user interface consists of one main screen from which you can access the various alerts.

The Alerts tab display performance, availability, and management data on monitored instances in your application, in table format.

The left side of the main screen lists the Alerts in the following levels:

- Application level
- AppTier level.
- Instance level.
- Metric level.

#### Precise Alerts basics **Alerts user interface elements**

The right side of the main screen provides details of the alerts according to the element selected in the tree on the left side of the screen as follows:

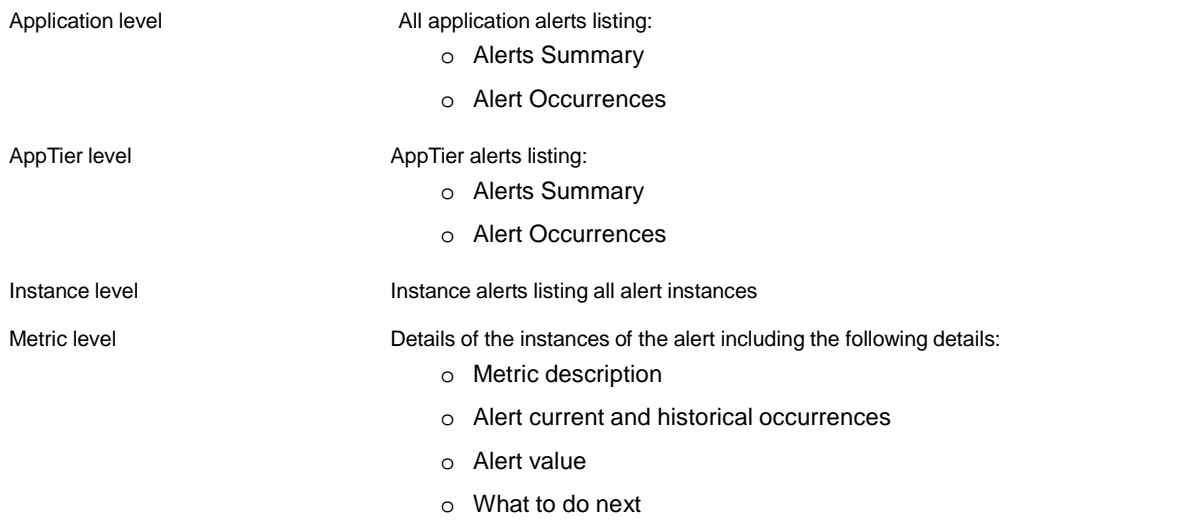

#### About the Tab heading

The Tab heading provides information about the refresh status. It contains the following:

- Display of the date–and–time when the current tab was last refreshed.
- Auto-Refresh toggle button that also indicates whether it is On or Off. When the Auto-Refresh is On, the tab information is refreshed every one minute.

The Auto-Refresh is On by default, to display the most updated information, in the Cross-Tiers tab and Instances tab of the Tier tab.

The Auto-Refresh is Off by default in the Metrics tab of the Tier tab, because this tab is used for further investigation of specific metrics.

### <span id="page-15-0"></span>About the Metric status legend

The metric status legend contains icons that indicate the different alert statuses. The table below describes the status icons.

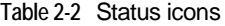

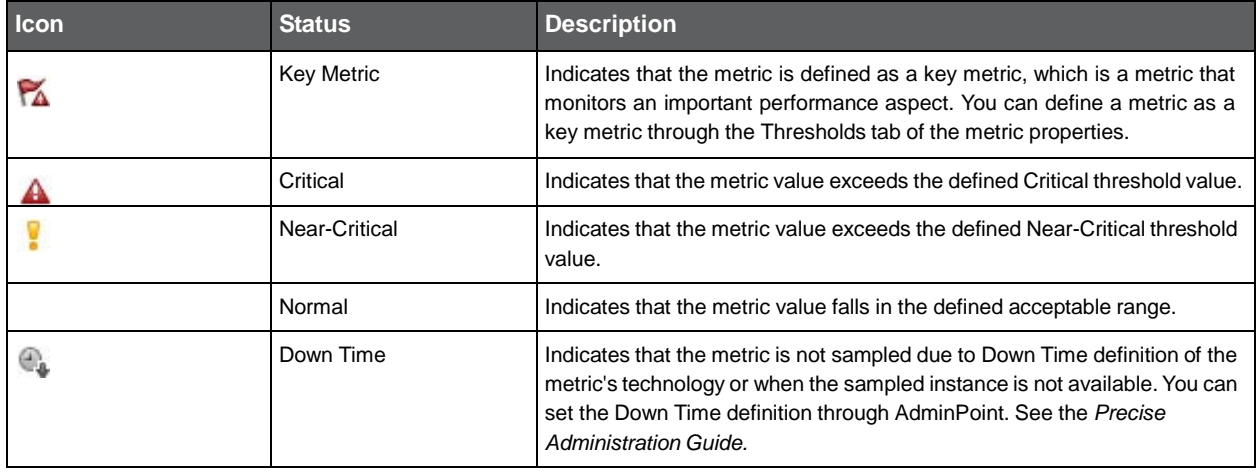

#### **Table 2-2** Status icons

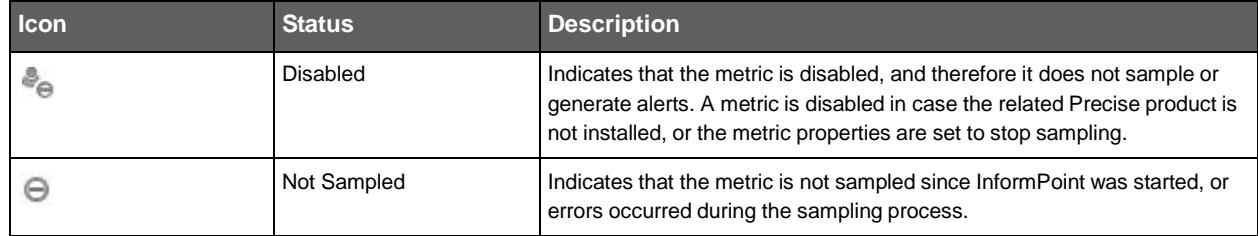

Se[e About editing metric](#page-22-0) properties.

#### About the Alerts tree

The Alerts tree displays the highest alerts in the Tier level, thus simplifying the identification of exceeding metrics.

#### <span id="page-16-0"></span>About Alert metrics

The right side of the Alerts tab displays the following information according to the element selected in the Tiers tree.

- All Application Alerts
- Application Level Metrics
- AppTier Alerts
- Instance Alerts
- **Metric Details**

All Application Alerts

The table below describes the details displayed in the All Application Alerts table that is displayed when you select the application in the Alerts tree.

#### **Table 2-3** Alerts Summary - All Application Alerts

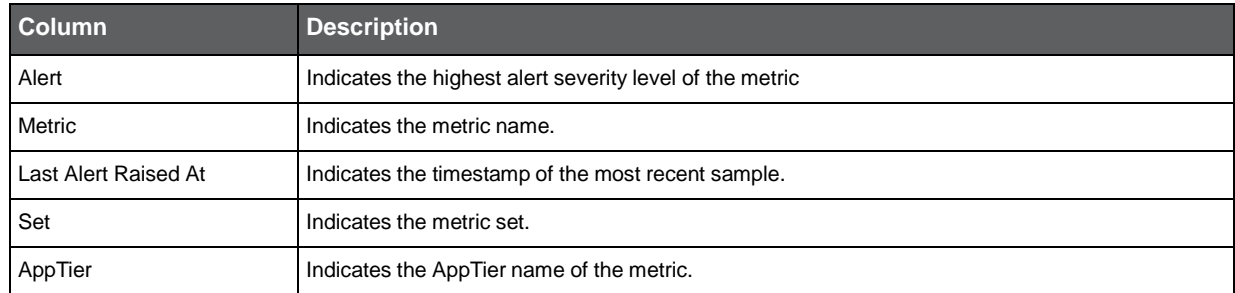

When you select an entry in the Alerts Summary table, details of the instance of the alert are displayed in the Metric Alert Occurrences table.

The table below describes the details displayed in the Metric Occurrences table.

#### **Table 2-4** Metric Alert Occurrences

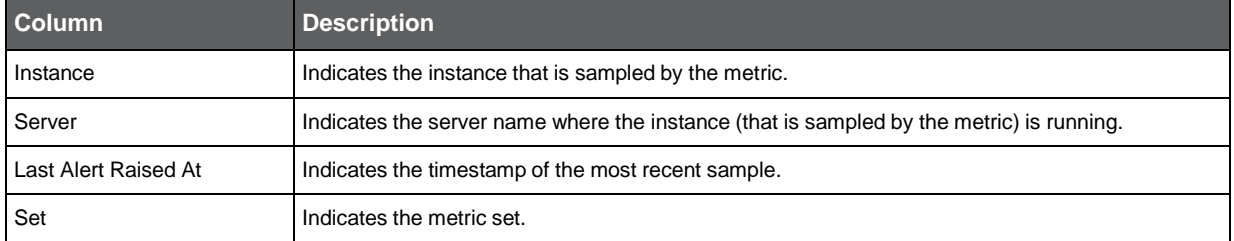

#### **Table 2-4** Metric Alert Occurrences

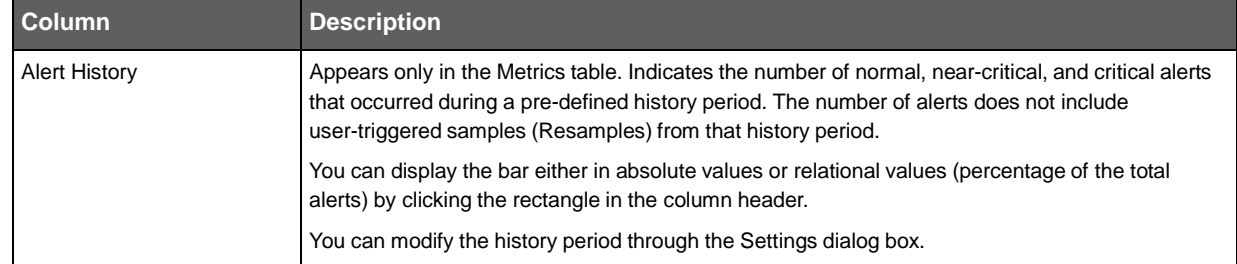

#### Application Level Metrics

Lists the Application level metrics for all applications. In version 9.5 the only Application level metric is Long Running transactions. The details shown on this page are the same as those show for [Instance](#page-17-0) Alerts, see Instance Alerts.

#### AppTier Alerts

The table below describes the details displayed in the AppTier Alerts table that is displayed when you select an

#### AppTier in the Alerts tree.

**Table 2-5** AppTier Alerts

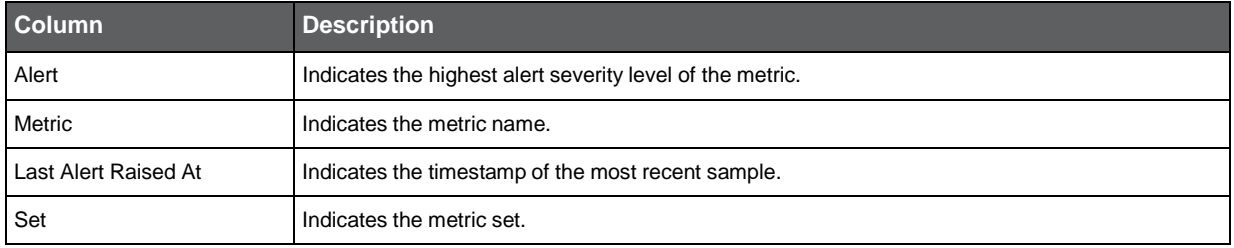

When you select an entry in the AppTier Alerts table details of the instance of the alert are displayed in the Metric Alert Occurrences table.

The table below describes the details displayed in the Metric Occurrences table.

#### **Table 2-6** Metric Alert Occurrences

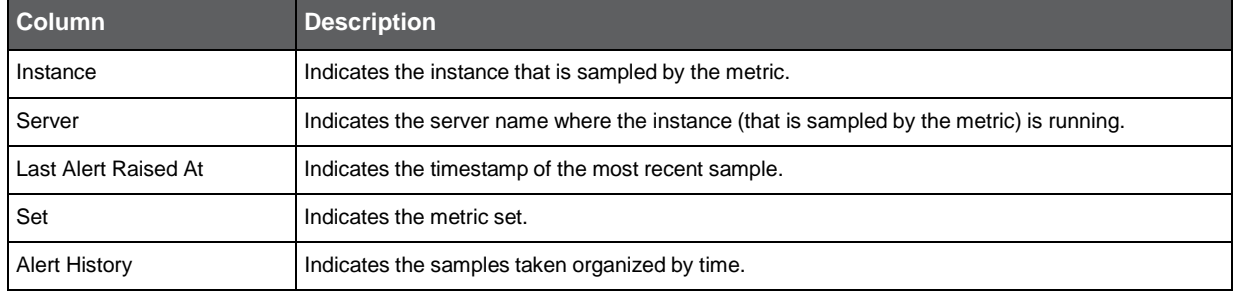

#### <span id="page-17-0"></span>Instance Alerts

The table below describes the details displayed in the Instance Alerts table that is displayed when you select an instance in the Alerts tree.

#### **Table 2-7** Instance Alerts

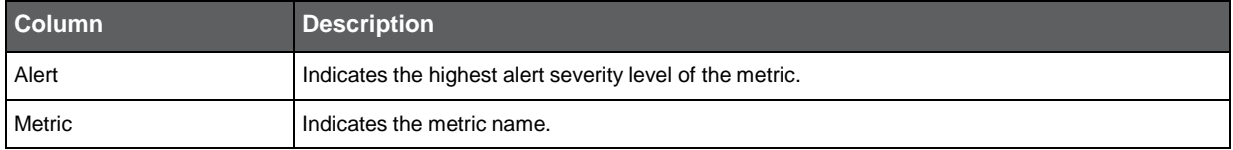

#### **Table 2-7** Instance Alerts

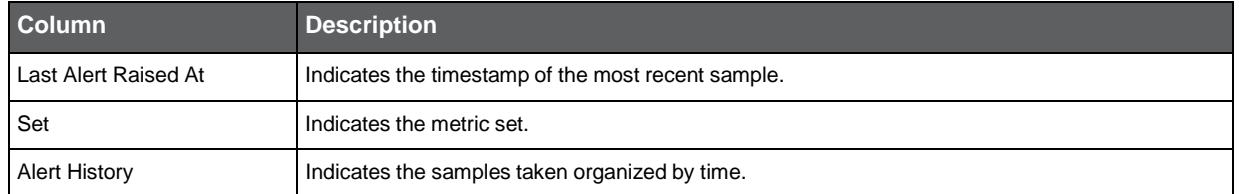

When you select an entry in the Instance Alerts table details of the instance of the alert are displayed in the Metric Details table (see **Metric Details**).

#### <span id="page-18-0"></span>Metric Details

The table below describes the details that displayed when you select a metric in the Alerts tree or in the Instance Alerts table (see **Instance Alerts**).

#### **Table 2-8** Metric Details

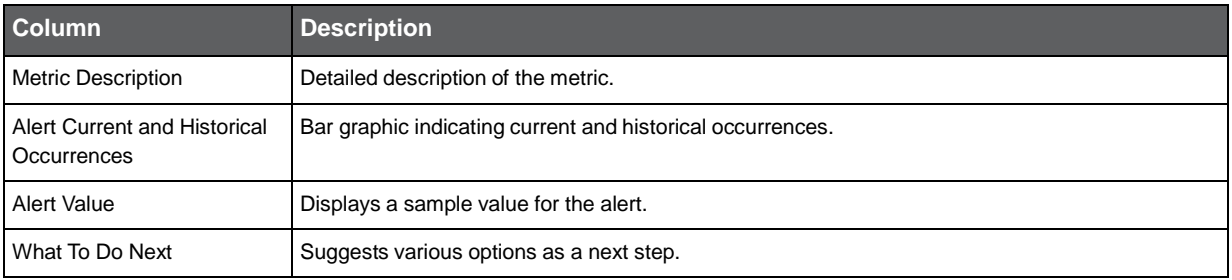

```
3
```
# Working with Alerts

This section includes the following topics:

- [Investigating alerts](#page-19-0)
- **[Configuring Alerts settings](#page-20-0)**
- [About editing metric](#page-22-0) properties
- **Setting Alerts [SNMP connectivity](#page-22-1)**
- **Alerts MOM [connectivity](#page-23-1)**
- **[Creating customized metrics](#page-23-0)**

# <span id="page-19-0"></span>Investigating alerts

Alerts provides real-time alerts about potential performance problems in your application.

Alerts displays alerts at various levels, which provides alerts summary of the entire application (or few applications if you monitor more than single application). You launch Alerts from the Application screen or by selecting the Alerts tab on the Dashboard screen. From the Alerts screen, you can view alerts from Application level down to metrics level. Each of these alert levels helps you to isolate the causes of the alerts in the monitored application.

The alert levels described in the following topics are ordered from the overview perspective up to the most detailed data:

# Launching Alerts

To view the Alerts tab, see [Launching](#page-13-1) Alerts.

# Carrying out further examination of an alert in the Alerts tab

The Alerts tab displays the alerts of each AppTier. The Alerts tab includes a Alerts tree that lists all AppTiers, Instances and metrics.

To carry out further examination of an alert

1. In the Alerts tree, click on a row to view the details of a specific alert (for example, a key metric with critical alert).

The details that are displayed on the right side of the screen differ according to the level that you selected in the Alerts tree (see **Alerts user interface elements**).

2. Click a row in the table on the right side of the screen to drill down and display details of the specific metric.

### Manually initiating the metric sampling process

Metrics are sampled according to the settings of the metric sampling (which can be minutes, hours, or even days). During investigation of an alerted metric, it is important to be sure that the data is the most updated data. Therefore, if you are not sure about the data, you can initiate a sampling process manually.

To manually initiate the metric sampling process

- 1. On the What To Do Next area, click **Resample.**
- 2. Wait a few seconds until the sampling process is completed.
- 3. On the Precise bar, click **Auto Refresh is on** or click **Refresh** to refresh the screen immediately**.**

**NOTE** When **Auto Refresh is on**, the screen refreshes automatically according to the settings. You can change the Auto Refresh settings by clicking **Settings** in the Precise bar and choosing **Time Frame Settings**.

# Launching other Precise products

To launch the user interface of the relevant Precise product, click the link in the What to do next area.

# <span id="page-20-0"></span>Configuring Alerts settings

To configure Alerts settings, see **[About editing metric](#page-22-0) properties**.

**NOTE** From Alerts version 9.6, all metrics (except for some availability metrics) are enabled by default.

### Editing metrics

It is possible to edit the properties of each metric that is available in your Precise application, including the AppTiers metrics (FocalPoints, Agents, Processes, and Licenses) in the system generated "i3 Status" application. You can also add customized metrics to a Tier (excluding the AppTiers), or delete customized metrics.

Go to AdminPoint and see the *Precise Administration Guide* to perform the following:

- To configure the Alerts settings
- To edit a metric of a Tier or Tier

# Process Availability alerts

Process Availability metrics allow you to monitor a list of processes for specific instances of a specific technology. A process is considered available when running on the server.

The Process Availability monitoring functionality is available for all instances and technologies (Tiers) defined in the Precise installation. You can monitor any process by assigning it to the Process Availability configuration of any instance of any Tier.

The Process Availability metric status is periodically updated every 60 minutes. When a metric status change occurs, the monitoring agent (Insight OS) sends an immediate notification and the status is updated in Alerts within 1 minute.

# Functional specification

When you configure Process Availability settings for an instance, a Process Availability metric of the instance is made available. Insight Savvy for OS monitors the availability of instance processes according to the Process Availability settings for the instance. Alerts samples Insight for data that was gathered with a predefined Process Availability metric and sets the metrics alert accordingly. Every change in the Process Availability metric status or content is viewed on the Alerts user interface.

A Process Availability configuration can be defined for all Tier instances as the default configuration (see Instance Association on the Process Availability Settings dialog box). This means that any instance that is recently added to an Tier inherits the Process Availability configuration automatically. In other words, you do not have to manually redefine the configuration for a recently added instance.

### **Metrics**

The Process Availability metric for a specific instance is available on the Alerts user interface only if all of the following conditions are met:

- The Precise framework is installed.
- Alerts and Insight are installed and Insight product is integrated with Alerts.
- Insight OS Agent is installed on the machine the instance is running on.
- The instance is monitored by Alerts (the FocalPoint of the specific instance is integrated with Alerts). This is required so that the instance can be viewed in the Alerts user interface.
- Process Availability settings are defined for the instance.

For more information on the installation of these products, see the *Precise Installation Guide.*

### **Settings**

A Process Availability configuration includes the list of processes that you want to monitor and their respective details. You configure Process Availability in the Process Availability Settings dialog box, accessible from the Alerts user interface.

To add a new Process Availability setting

- 1. From the Alerts user interface, on the Precise bar, click **Settings>Process Availability.**
- 2. In the Process Availability Settings dialog box, select the technology you want to work with and Click **Add.**
- 3. In the Process Availability Setting Add dialog box, enter a Process Availability Name. Do not leave any empty spaces in the name.
- 4. Enter User Name (optional). Entering the user name limits the availability of processes search to the collection of processes related to the specified user name.
- 5. To search for processes stored in the PMDB, enter a name or use wildcards (\*) at the beginning and/or end of the word (for example, \*sql\*) and click **Search Now.**
- 6. Select each process you want to assign to this definition and click the corresponding arrow to move it to the Processes Assigned to this Definition table.
- 7. You can Add Other Processes/Wildcard Patterns by inserting them in the text box and moving them to the Processes Assigned to this Definition table (for example, sqlWb\*).
- 8. To create an instance association, select whether to associate to Instances that have not been associated with a Definition or to Specific Instances.
- 9.If you select Specific Instances, a list of instances that can be monitored (instances that have OS agents installed on the server they are running on) is displayed. Select each instance you want to associate and click the arrow to move it to the table on the right. You can also remove an instance's association by moving the instance back to the table on the left.
- 10. Click **OK** to accept the settings. The Process Availability Settings dialog box is displayed showing your newly configured Process Availability setting.

The configuration will be deployed and sampled automatically on the selected servers. Data will be available on the Alerts GUI according to the sample rate of the selected metric. If you want to resample, you can do so after a 15 minute wait.

To edit an existing Process Availability definition

- 1. On the Precise bar, click Settings>Process Availability.
- 2. In the Process Availability Settings dialog box, select the technology you want to edit.
- 3. Select the Process Availability Name you want to edit.
- 4. Click **Edit.**
- 5. In the Process Availability Settings Edit dialog box, make the changes you want to the processes definitions and instance associations.
- 6. Click **OK.**

To delete an existing Process Availability definition

- 1. On the Precise bar, click Settings>Process Availability.
- 2. In the Process Availability Settings dialog box, select the technology in which you want to make a deletion.
- 3. Select the Process Availability Name you want to delete.
- 4. Click Delete.
- 5. On displayed confirmation dialog box, click **Yes.**
- **NOTE** If you delete a process availability setting, all instances associated to that setting will automatically be disconnected from the process availability setting and their process availability metric will not be available.
- **NOTE** If you uninstall the OS agent from a server, process availability will not be collected anymore for the instances on this server.

# <span id="page-22-0"></span>About editing metric properties

Alerts issues alerts according to the metric properties, which must be adjusted to your individual application and organization preferences. The metric definitions must be accurate and adequate. Sampling frequencies and periods require careful considerations. Thresholds need to be set in accordance with the performance level you want to meet.

In addition, alerts must reach the relevant personnel, or in severe cases, management representatives immediately and regardless of their location. Subsequently, the threshold-exceeding values must be examined.

Metric properties are configured by selecting **Settings** in the Precise bar and choosing **Alerts Metric Settings**.

# Defining actions on the Actions tab

An application that is monitored by Alerts may generate alerts at any time. Sitting in front of the screen waiting for a metric to go critical may be strenuous and time consuming. Instead, you can set Alerts to inform you about any alert, or to run your repair utility to fix certain problems.

See "Defining actions on the Actions tab" in the *Precise Administration Guide*.

### Using dynamic parameters in actions

To use dynamic parameters in actions, go to AdminPoint. See the *Precise Administration Guide* for details.

**NOTE** The dynamic parameters in actions are not the same as used in customized metrics.

# <span id="page-22-1"></span>Setting Alerts SNMP connectivity

SNMP (Simple Network Management Protocol) is the Internet standard protocol for network management software. See "About setting Alerts SNMP connectivity" in the *Precise Administration Guide.*

### Browsing the Alerts MIB

Before you start browsing the Alerts MIB, it is recommended to be familiar with the following issues:

- Technology representation
- Identifying applications and instances in the MIB
- Identifying metrics in the MIB
- Identifying property fields in the MIB
- MIB structure

See "Browsing the Alerts MIB" in the *Precise Administration Guide.*

### SNMP trap operation

Using SNMP trap operations, you can automatically receive alerts in your SNMP server. The trap message contains critical information about the trap alert.

To enable Alerts to send SNMP traps to your SNMP manager, go to AdminPoint. See the *Precise Administration Guide* for details.

# <span id="page-23-1"></span>Alerts MOM connectivity

See "About Alerts MOM connectivity" in the *Precise Administration Guide*.

# <span id="page-23-0"></span>Creating customized metrics

Alerts allows you to monitor any performance aspects using pre-defined metrics for each Tier. For data that is not collected by any of the pre-defined metrics, you can create new customized metrics. (Only users with Administrator privilege are allowed to define customized metrics.)

You can create customized metrics in AdminPoint. See the *Precise Administration Guide* for details.

# Metric sets

This section includes the following topics:

- [About Metric](#page-24-0) sets
- **[Status](#page-25-0) set**
- [Performance set](#page-25-1)
- [Load set](#page-26-0)
- [Service set](#page-26-1)
- [Performance trending set](#page-27-0)
- **[Load trending](#page-27-1) set**
- [Precise status](#page-27-2) set
- **[Customized](#page-27-3) set**

# <span id="page-24-0"></span>About Metric sets

Alerts agents, called InformPoints, sample information collected by Precise products for values of a set of metrics and send the sampled data to Alerts FocalPoint. Alerts FocalPoint processes the data, stores it in the FocalPoint database, and, if configured, performs a defined action.

Once a metric is sampled, the value of the metric is compared to a predefined set of values called thresholds. When the value of the metric exceeds one of the metric's threshold values, an alert is generated and the status of the metric is changed to near-critical or critical. You can see full information about the metric on the Metric Properties dialog box.

Metrics are grouped into metric sets. All Metric sets are Tier-dependent (except Status set, which is available for all Tiers and the Precise Status set, which is Cross-Tier dependent), meaning that each set is available for specific Tiers only. The status of the metric set is the overall status of its metrics. You can use the Alerts tab to monitor the status of metric sets and metrics.

The table below describes to which Tiers the metric sets are relevant.

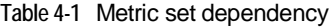

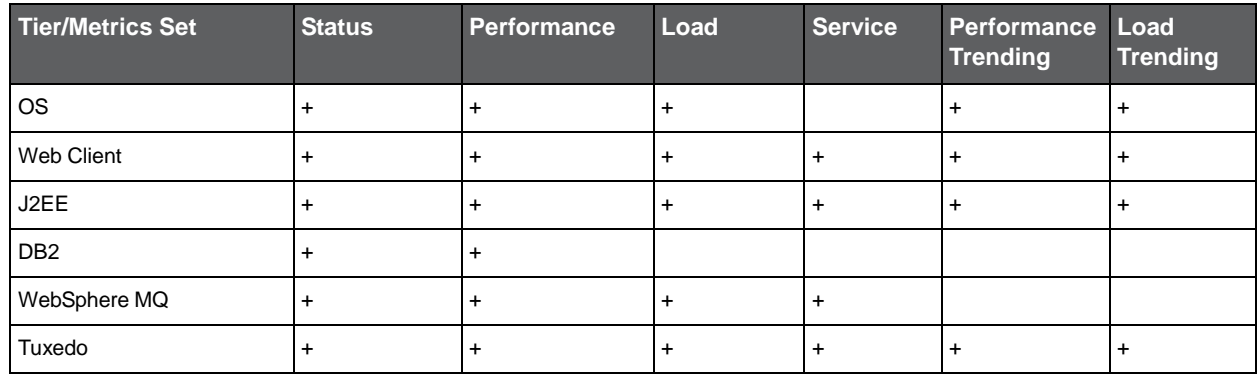

#### **Table 4-1** Metric set dependency

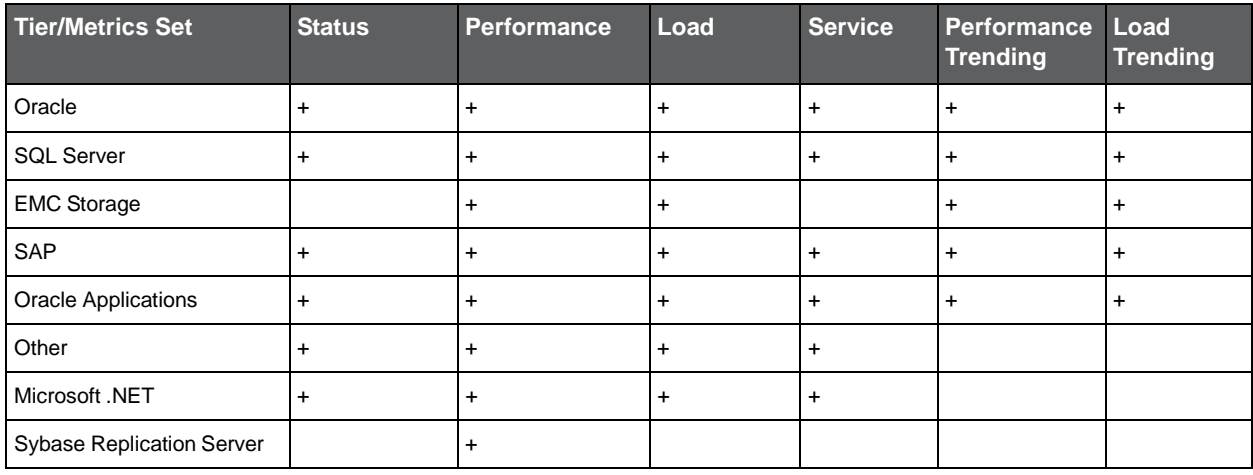

**NOTE** The Performance Trending and Load Trending metric sets include metrics that are sampled by Report Manager, that is, each metric alerts to one or more Report Manager exception reports. For more information, see the *Report Manager User's Guide*. Maintenance metrics are available in the Service set.

Se[e About Alerts](#page-16-0) metrics.

# <span id="page-25-0"></span>Status set

The Status set includes metrics that report the status of the instance and maintenance metrics. If the instance applies to several components, then several metrics may appear. If the instance has any other status indication, a relevant metric should also appear. For example, in Oracle Tier, the Oracle alert log indicates information relevant to the general activity of the instance.

The Maintenance metrics report on maintenance issues relevant to the specific instance type, for example, for an Oracle database, report on objects with a high number of extents. The Maintenance metrics are relevant to Oracle and SQL Server Tiers.

# <span id="page-25-1"></span>Performance set

The Performance set helps find performance bottlenecks in your system.

It includes the following metrics that measure the level of performance currently achieved by the system:

General Behavior **Measures the resources consumption of the instance to detect times when the instance consumes** a higher level of resources than is normal (according to definition), for example when the instance level memory usage is high.

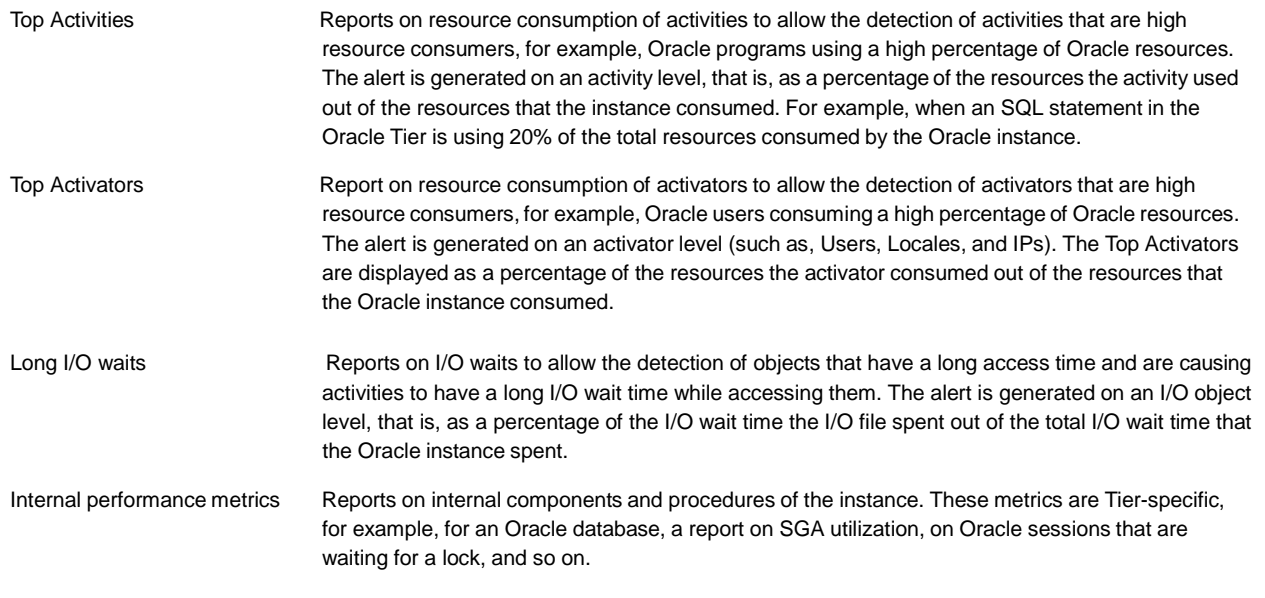

# <span id="page-26-0"></span>Load set

The Load set helps to identify any increase of load on the system, which can cause a decrease in the performance. It includes the following metrics that measure the load on the system:

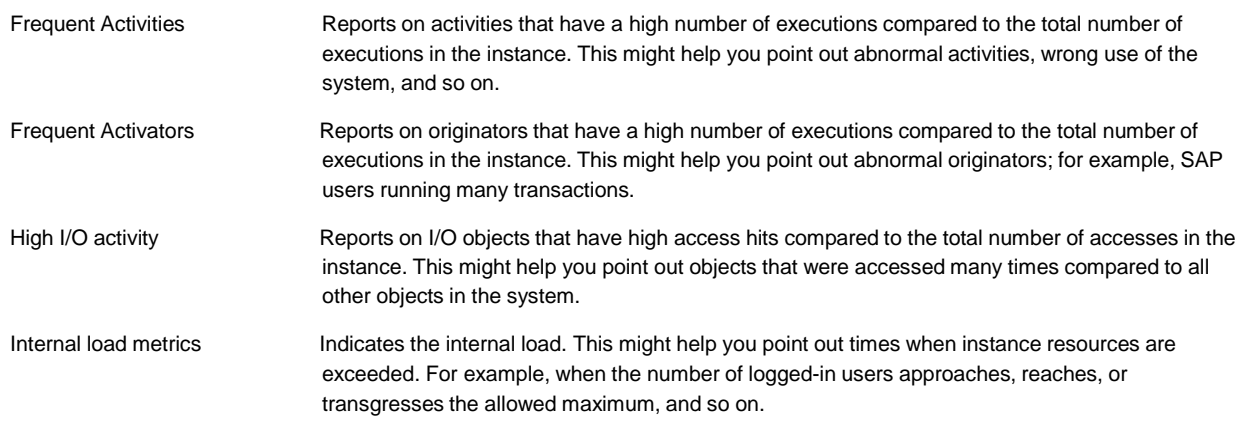

# <span id="page-26-1"></span>Service set

The Service set includes SLA metrics. The SLA metrics indicates the actual service level compared to the predefined SLAs. These metrics help to identify a decrease in response time. L,

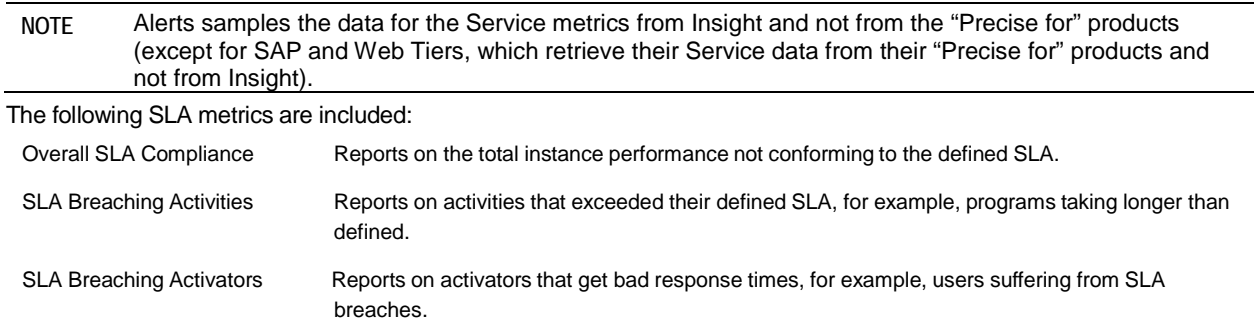

# <span id="page-27-0"></span>Performance trending set

The Performance Trending set helps you point out problematic performance aspects that cannot be pinpointed in the short term.

The performance trending set holds the following metrics that measure the performance of the instance over a longer period of time:

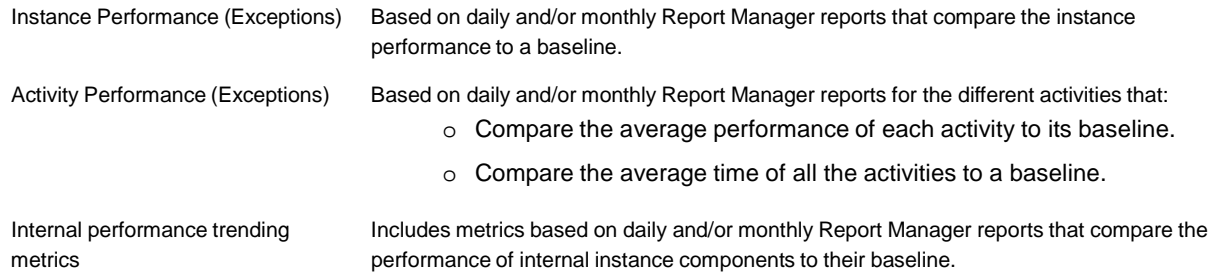

The metrics in this set are sampled by Report Manager.

# <span id="page-27-1"></span>Load trending set

The Load Trending set helps you identify a change in the load levels of the system that cannot be pinpointed in the short term.

It holds the following metrics that measure the load of the instance over a longer period of time.

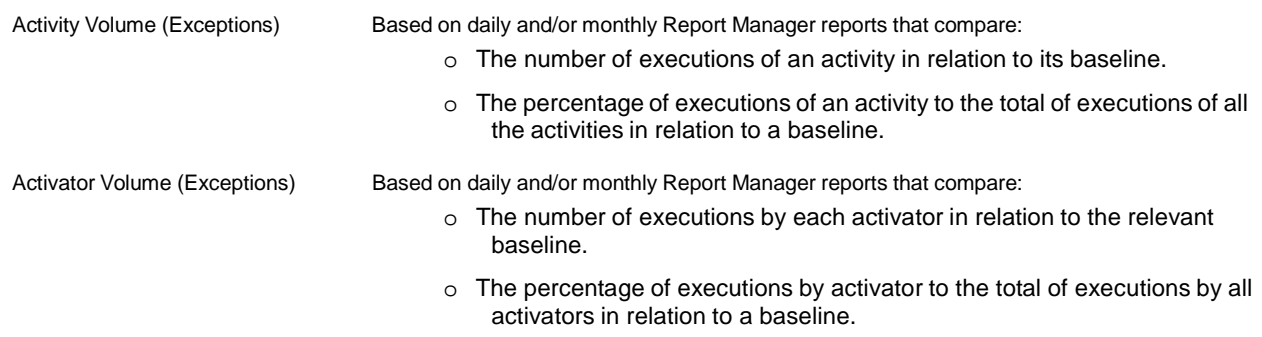

The metrics in this set are sampled by Report Manager.

# <span id="page-27-2"></span>Precise status set

The Precise status set is available in the Precise Status application for Cross-Tiers.

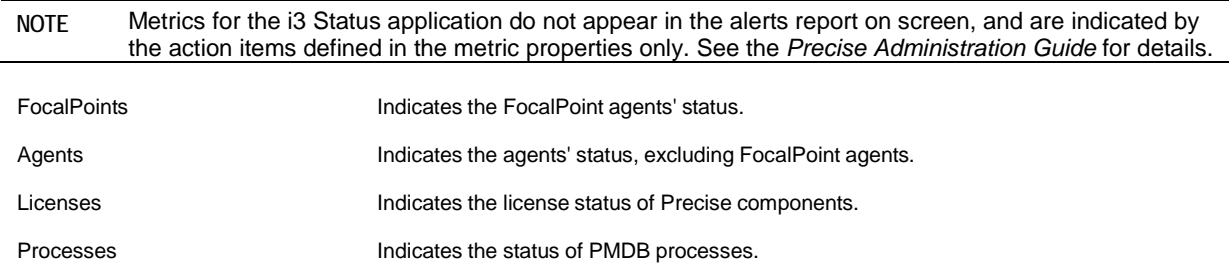

# <span id="page-27-3"></span>Customized set

The Customized set holds all user-defined metrics. You can create customized metrics to sample any system data. You can create customized metrics in AdminPoint. See the *Precise Administration Guide* for details.

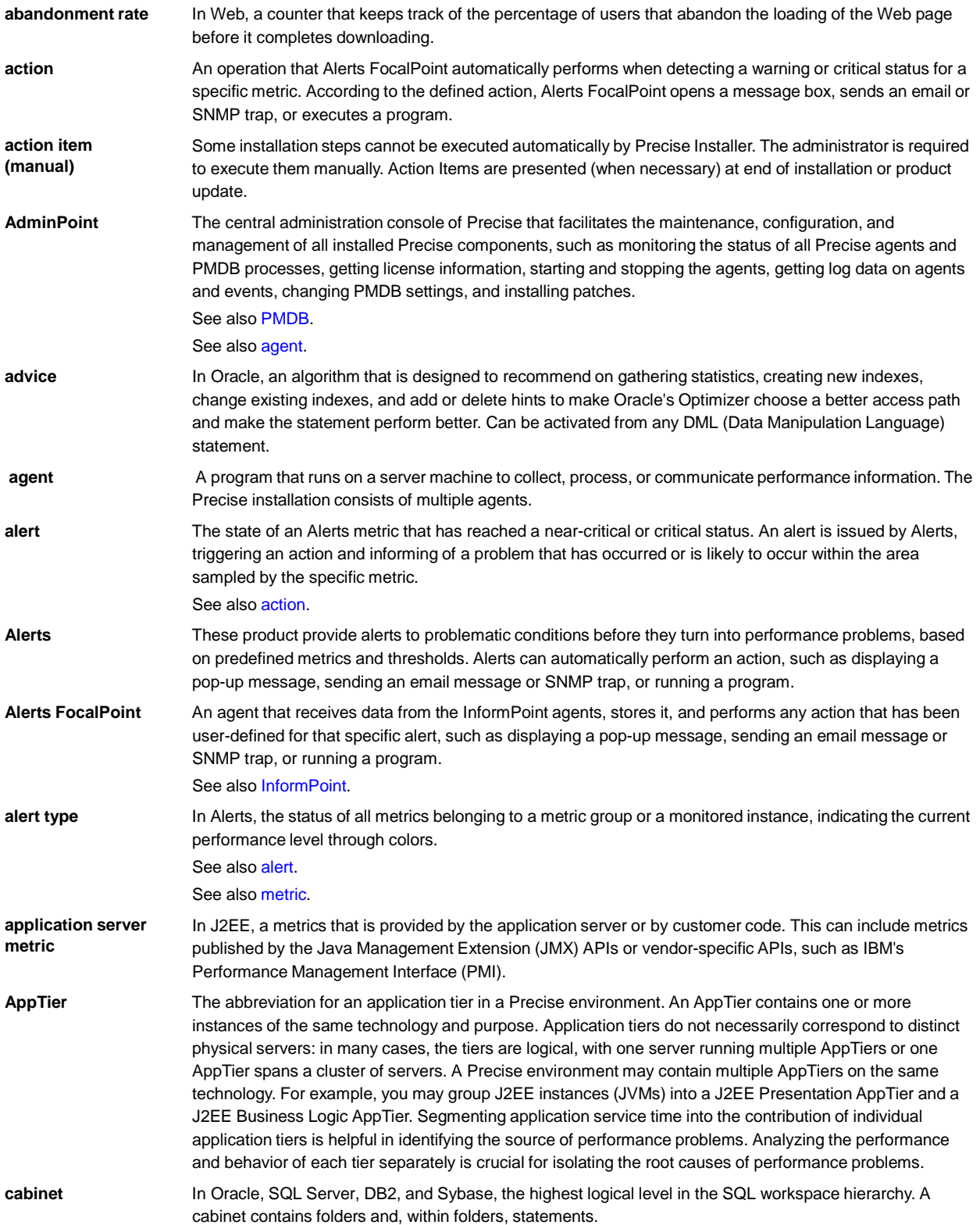

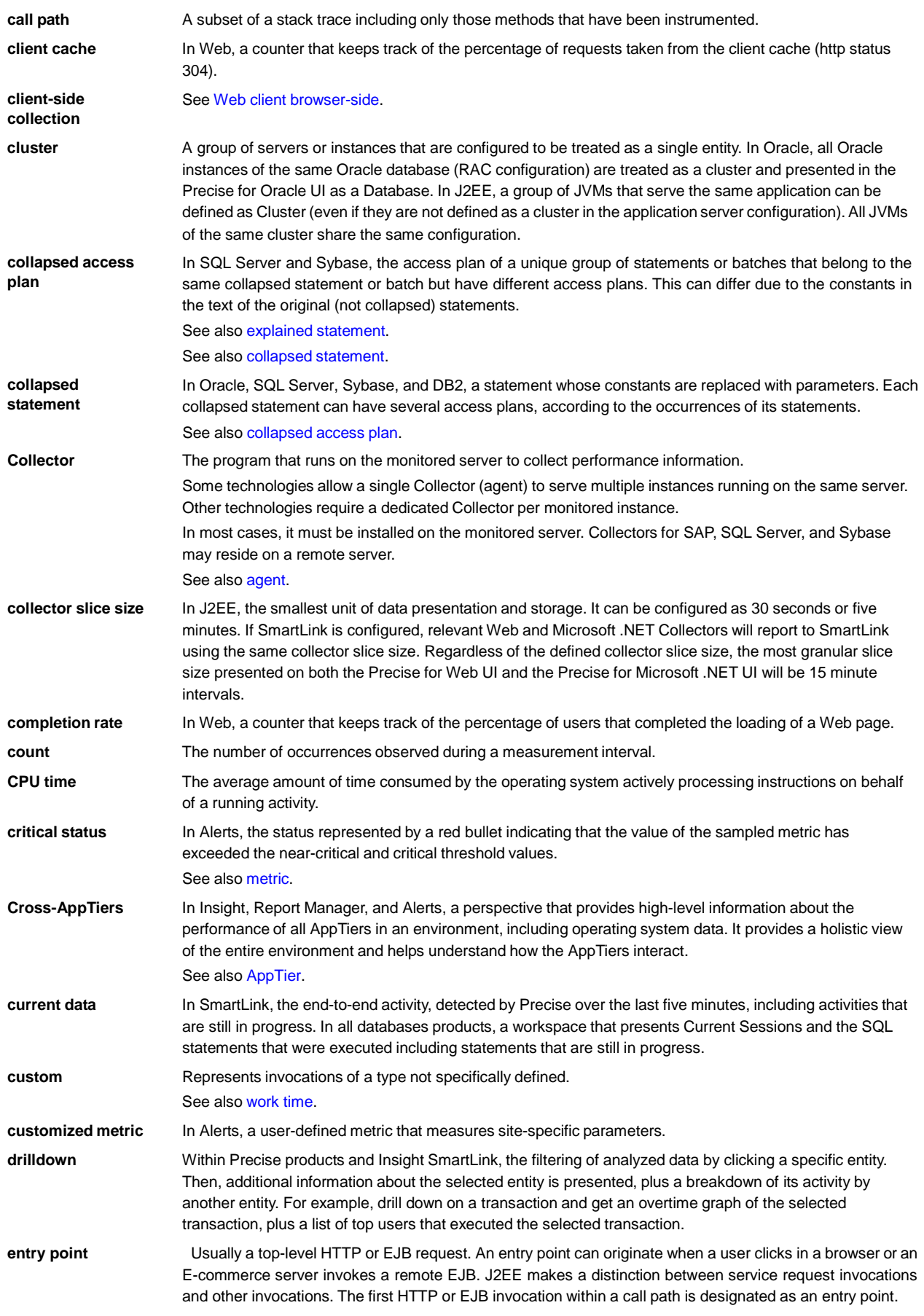

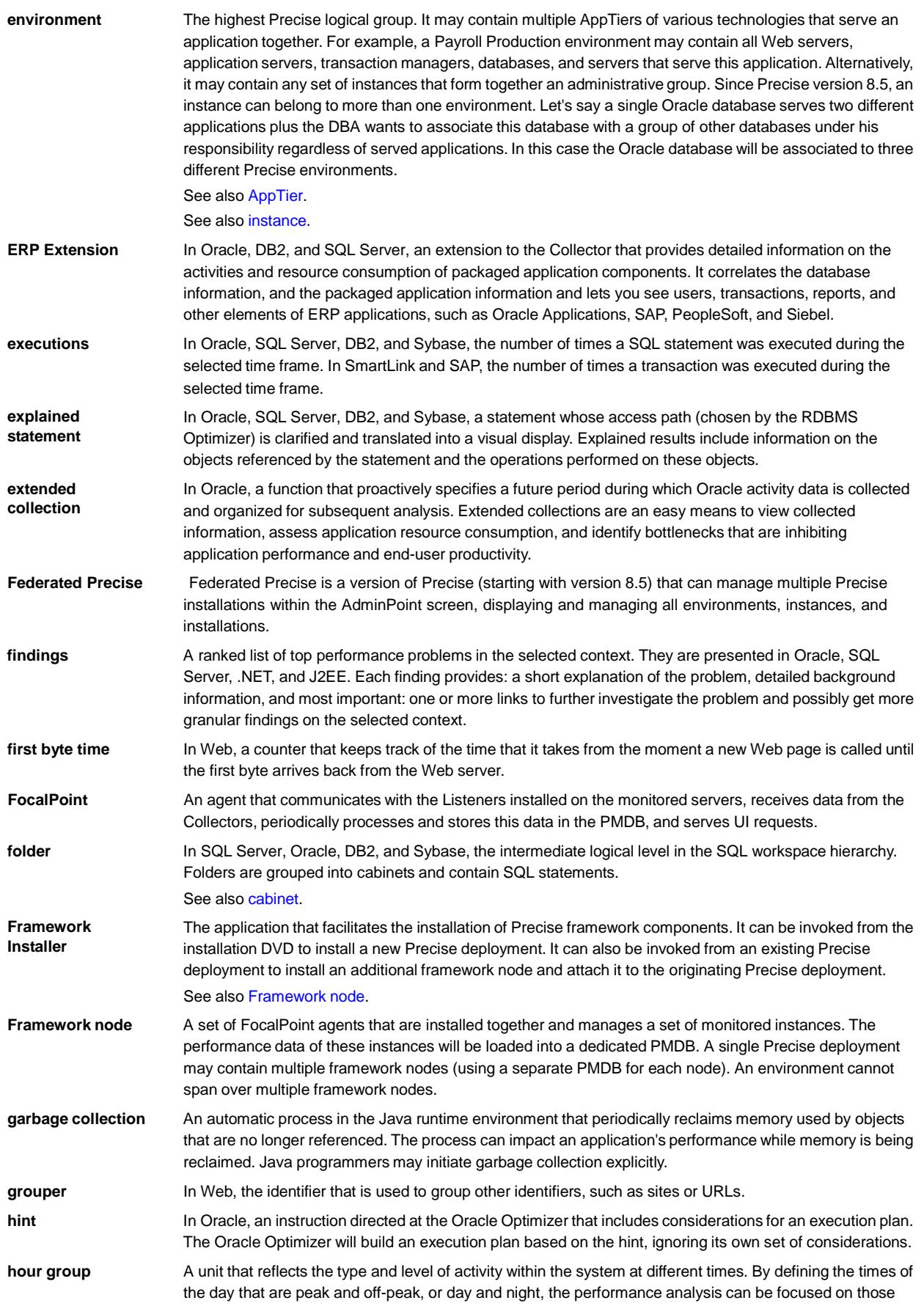

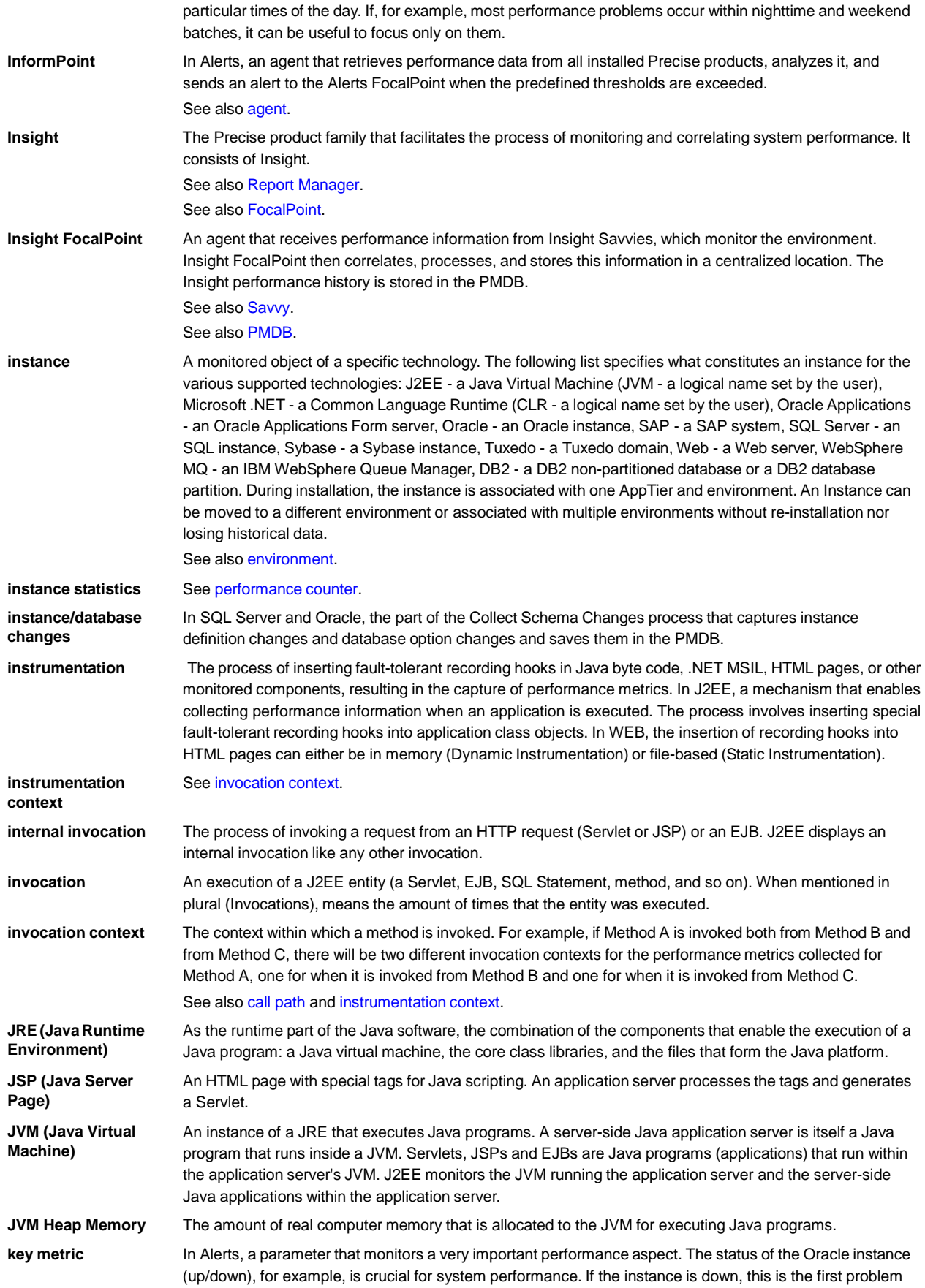

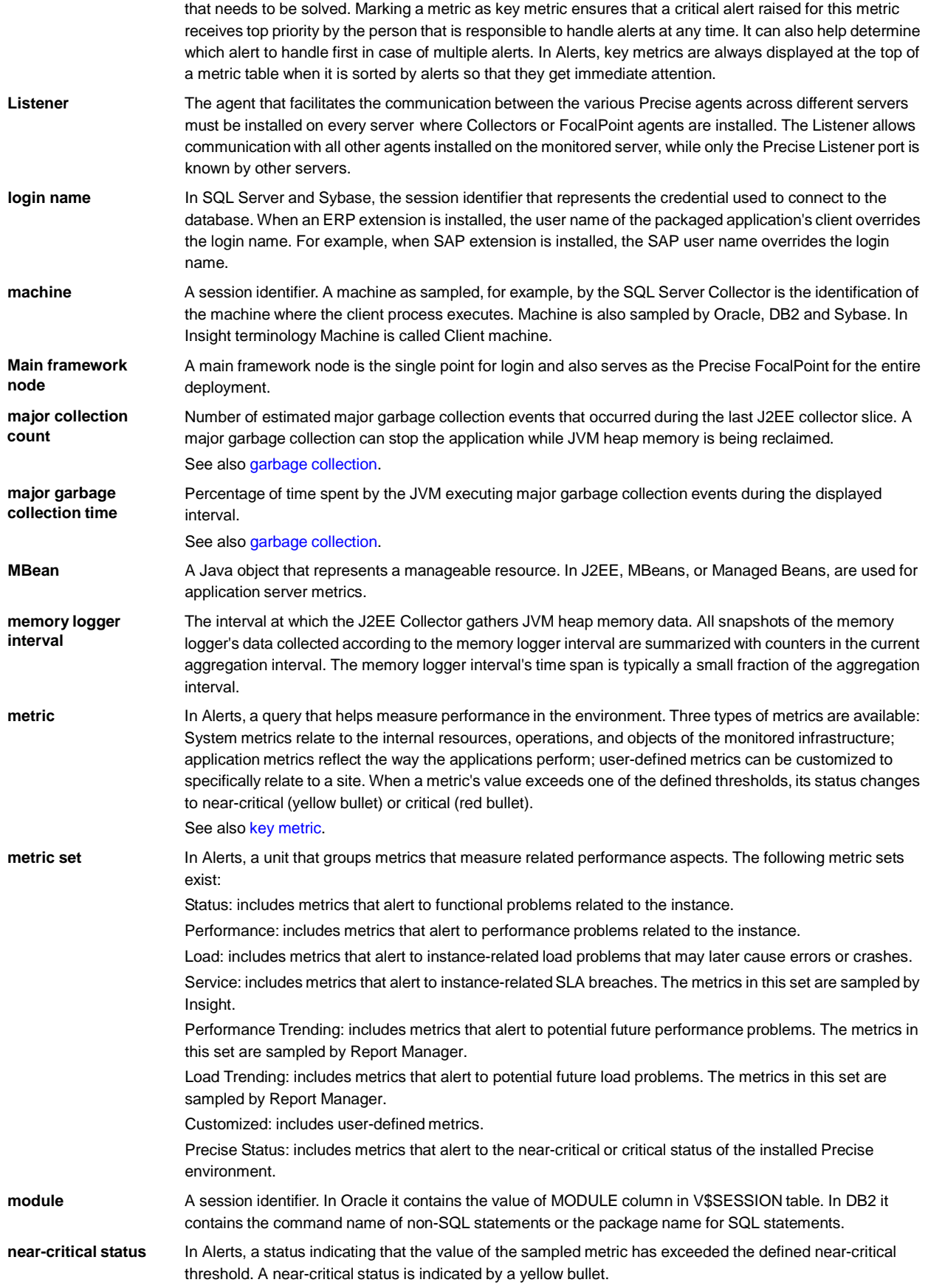

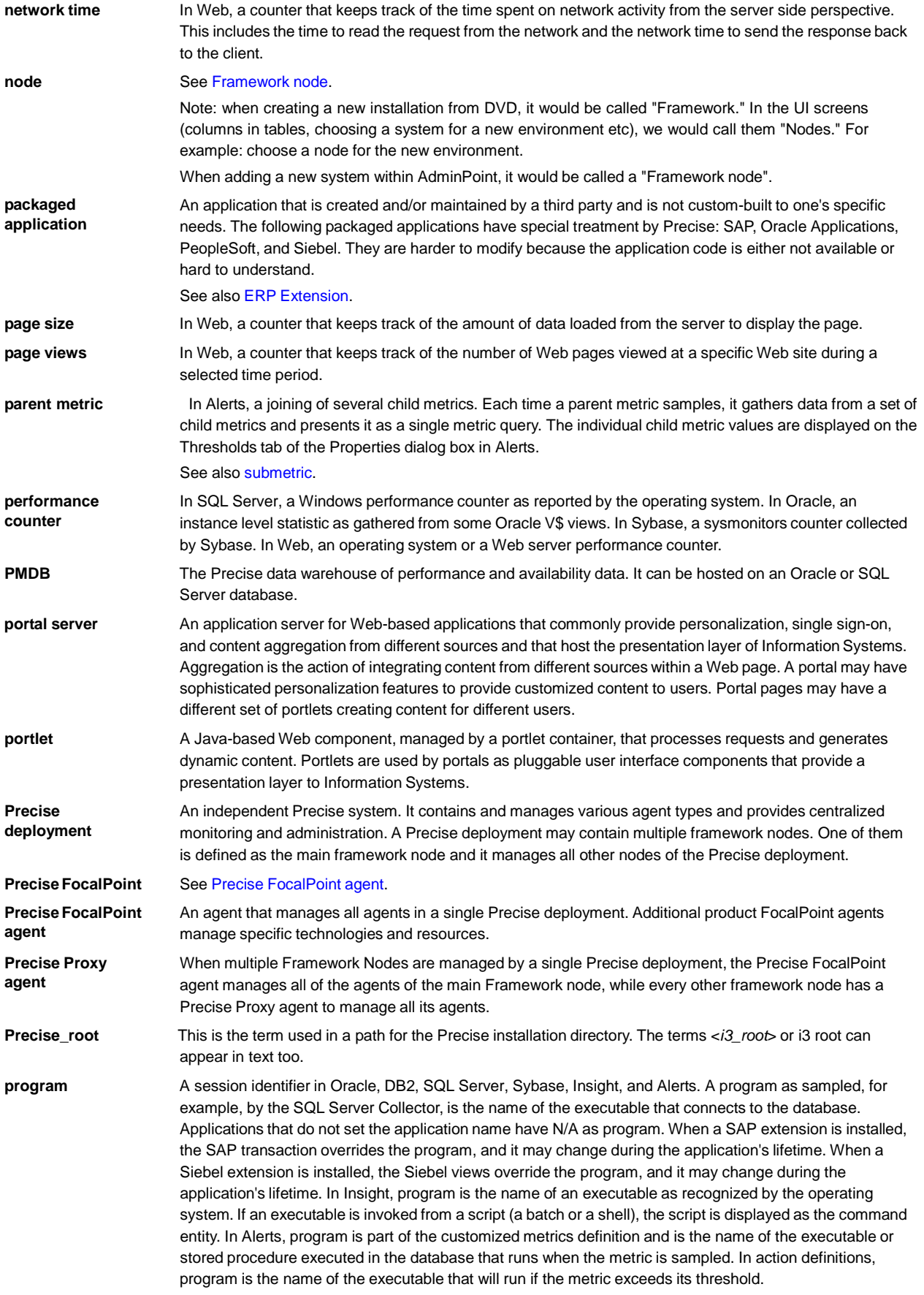

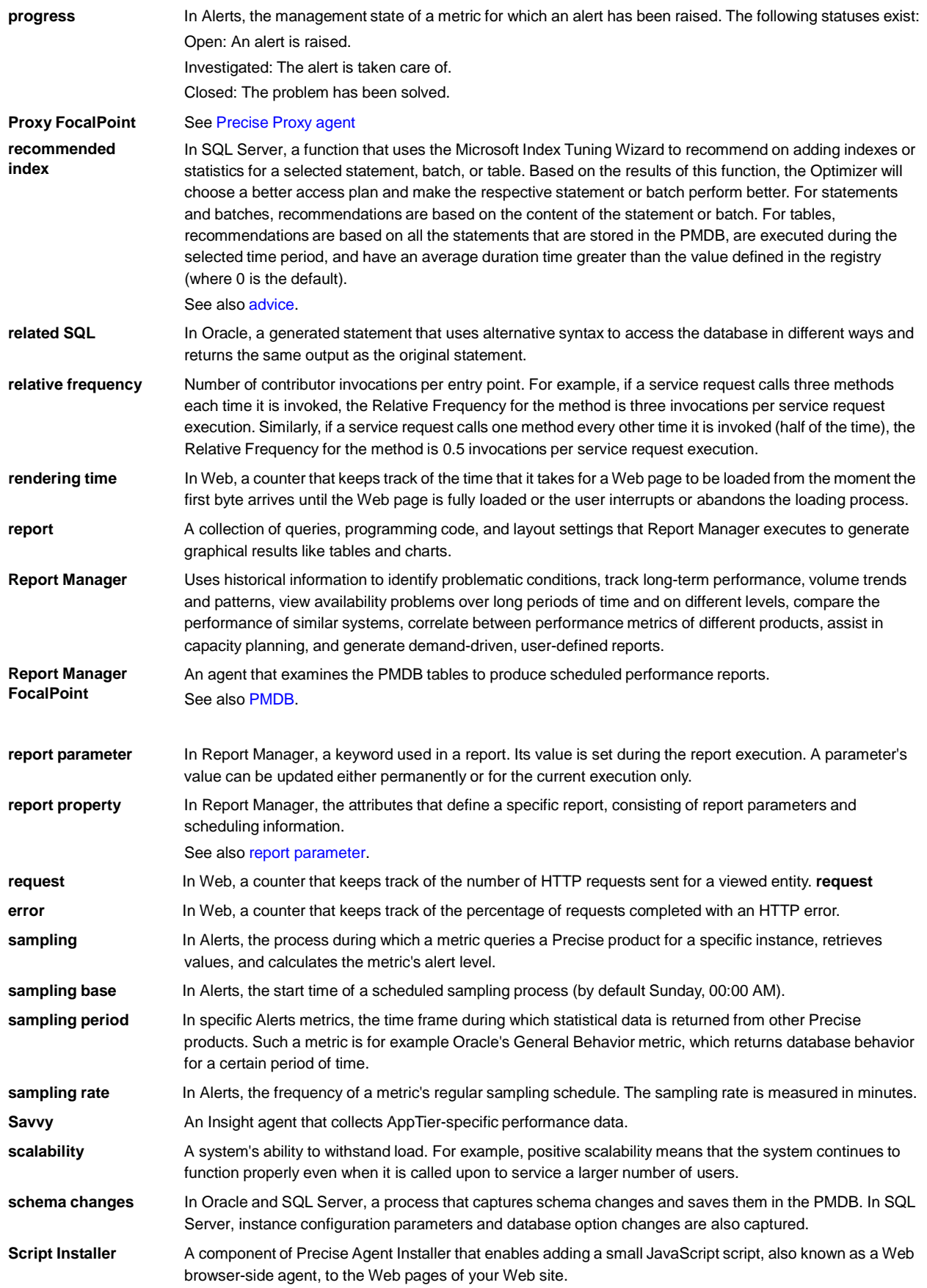

Glossary 36

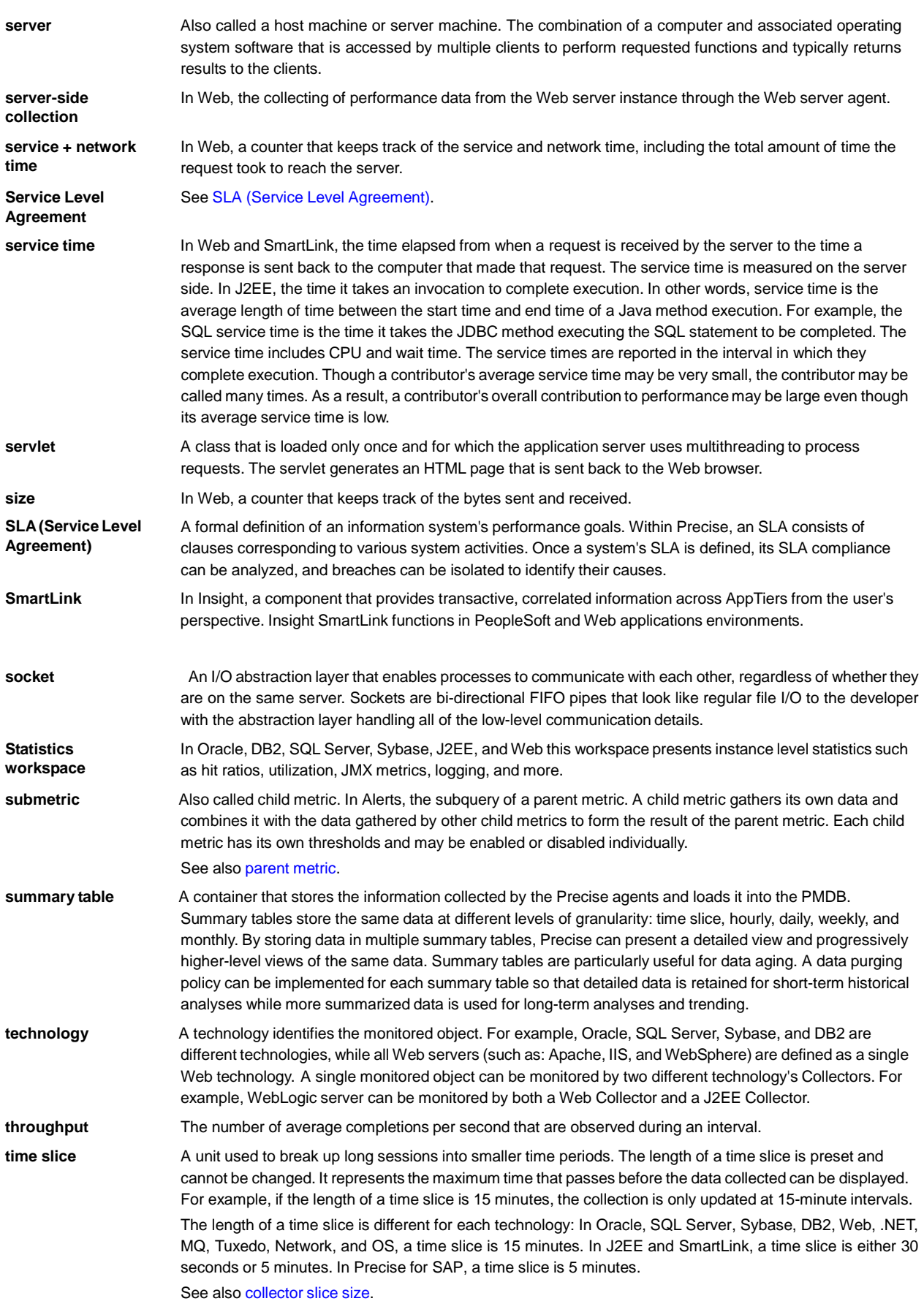

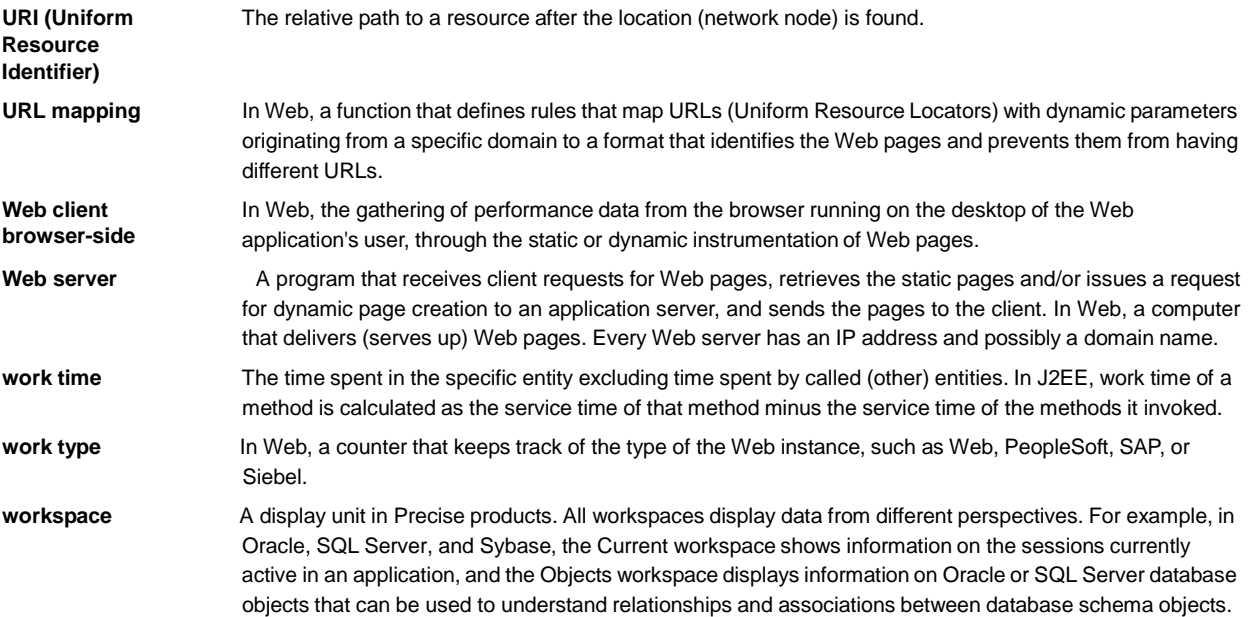